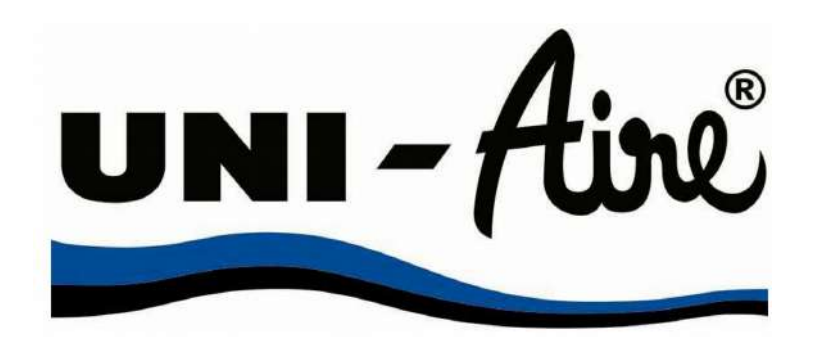

# MANUAL OPERATION FUNCTION WIFI

SMART LIFE

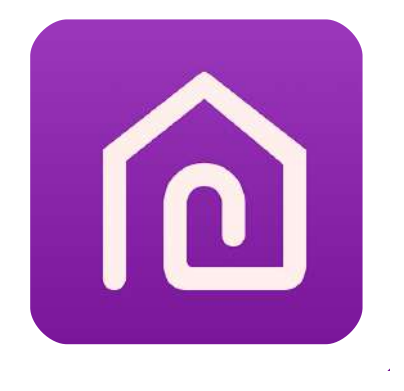

This description is applied to Air Conditioners with Wi-Fi function. Please read the manual carefully before using the product and keep it for future reference.

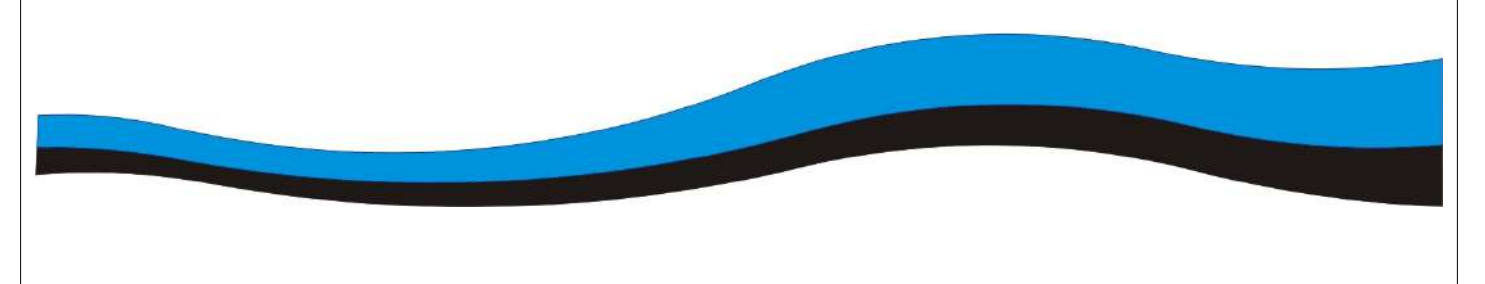

### Let's get start!

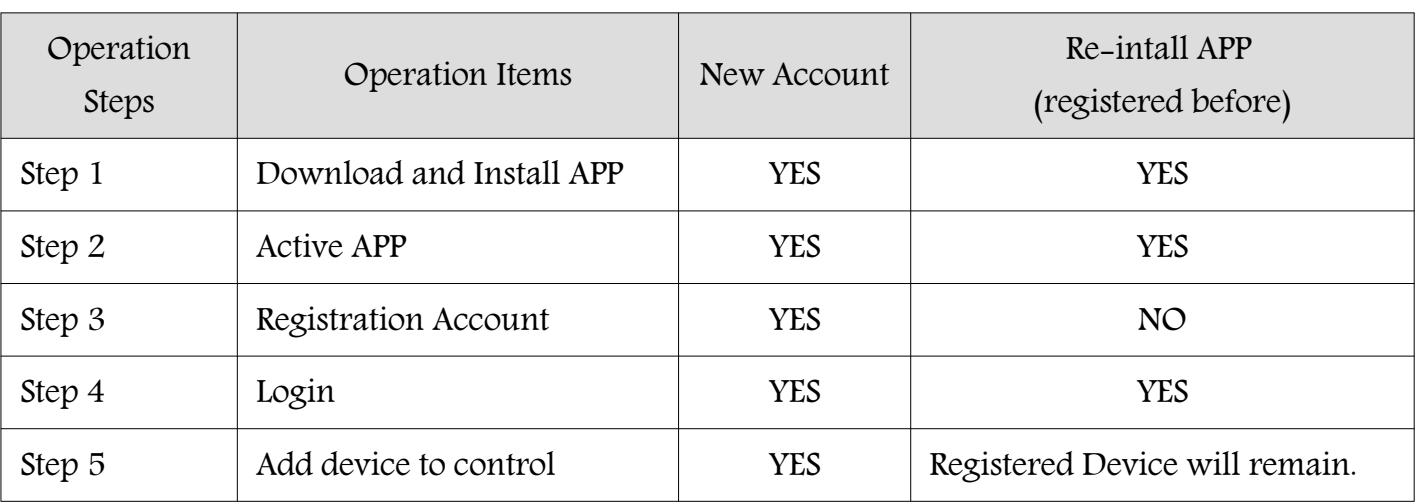

Operation guideline. Please take below simple guideline instruction as reference.

Note : If you registered the account and added device before, when you re-install the APP again and login, the added device will remain.

#### FCC Caution

This device complies with part 15 of the FCC Rules. Operation is subject to the following two conditions:

(1) This device may not cause harmful interference, and

(2) this device must accept any interference received, including interference that may cause undesired operation.

Any Changes or modifications not expressly approved by the party responsible for compliance could void the user's authority to operate the equipment.

Note: This equipment has been tested and found to comply with the limits for a Class B digital device, pursuant to part 15 of the FCC Rules. These limits are designed to provide reasonable protection against harmful interference in a residential installation. This equipment generates uses and can radiate radio frequency energy and, if not installed and used in accordance with the instructions, may cause harmful interference to radio communications. However, there is no guarantee that interference will not occur in a particular installation. If this equipment does cause harmful interference to radio or television reception, which can be determined by turning the equipment off and on, the user is encouraged to try to correct the interference by one or more of the following measures:

-Reorient or relocate the receiving antenna.

-Increase the separation between the equipment and receiver.

-Connect the equipment into an outlet on a circuit different from that to which the receiver is connected.

-Consult the dealer or an experienced radio/TV technician for help.

The distance between user and device should be no less than 20cm.

### Contents

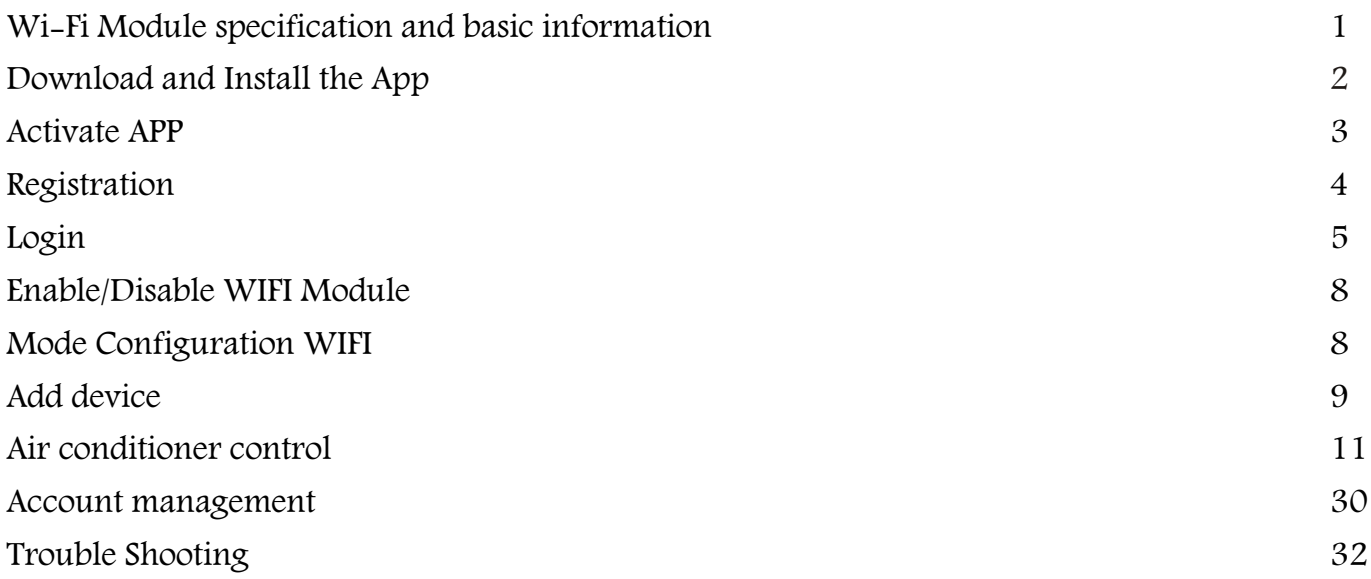

# Wi-Fi Module specification and basic information

### 1. Minimum specifications on a Smart phone:

Android 5.0 version or higher IOS 9.0 version or higher

#### 2. Basic parameters for Wi-Fi module

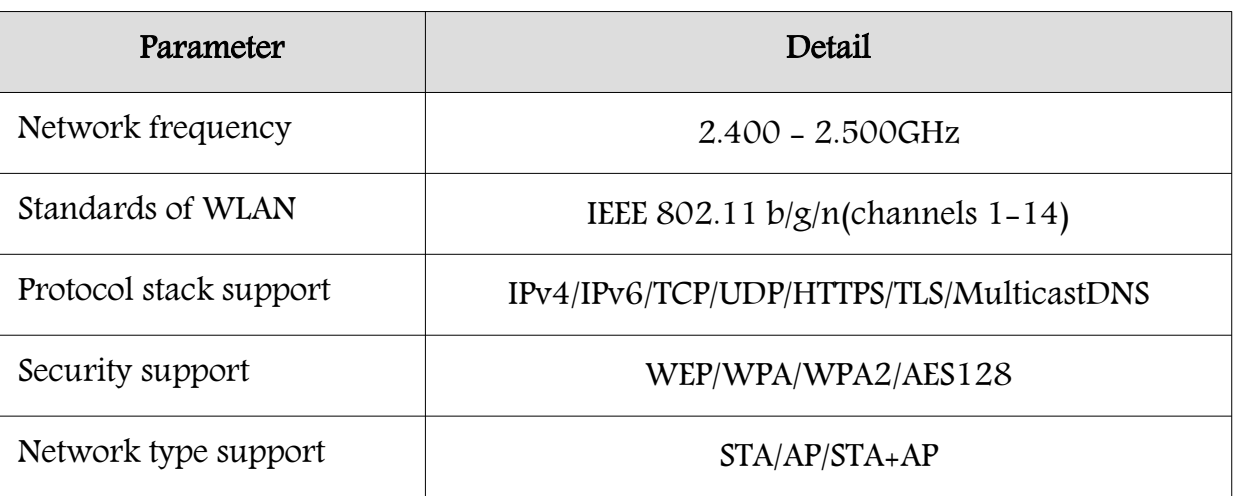

# Download and Install the App

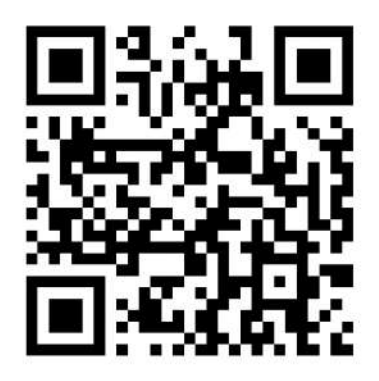

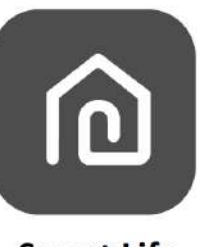

**Smart Life** 

#### For Android smart phone

Method1: Please scan the QR code with a browser scanner, download and install the APP. Method2: Open the Google "Play Store" on your smart phone and search "Smart Life", download and install the APP

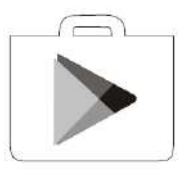

#### For IOS smart phone

Method1: Please scan the QR code and follow the tips to get into "AppStore", download and install the APP.

Method2: Open the Apple "AppStore" on your smart phone and search "Smart Life", download and install the APP.

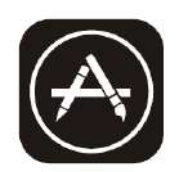

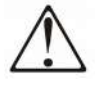

Note:

Please enable the permissions of Storage/Location/Camera for this APP when installing. Otherwise it will have some problems when operating.

# Activate APP

#### The first time the app is used, it will need activating.

1. Launch the APP "Smart Life" on your smart phone.

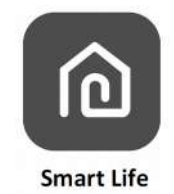

2. Method1:Tap button "Scan" and scan the right Activate QR code

 Method2: Tap "or Enter Activation Code" in bottom of the screen, then enter the activate code and tap "CONFIRM".

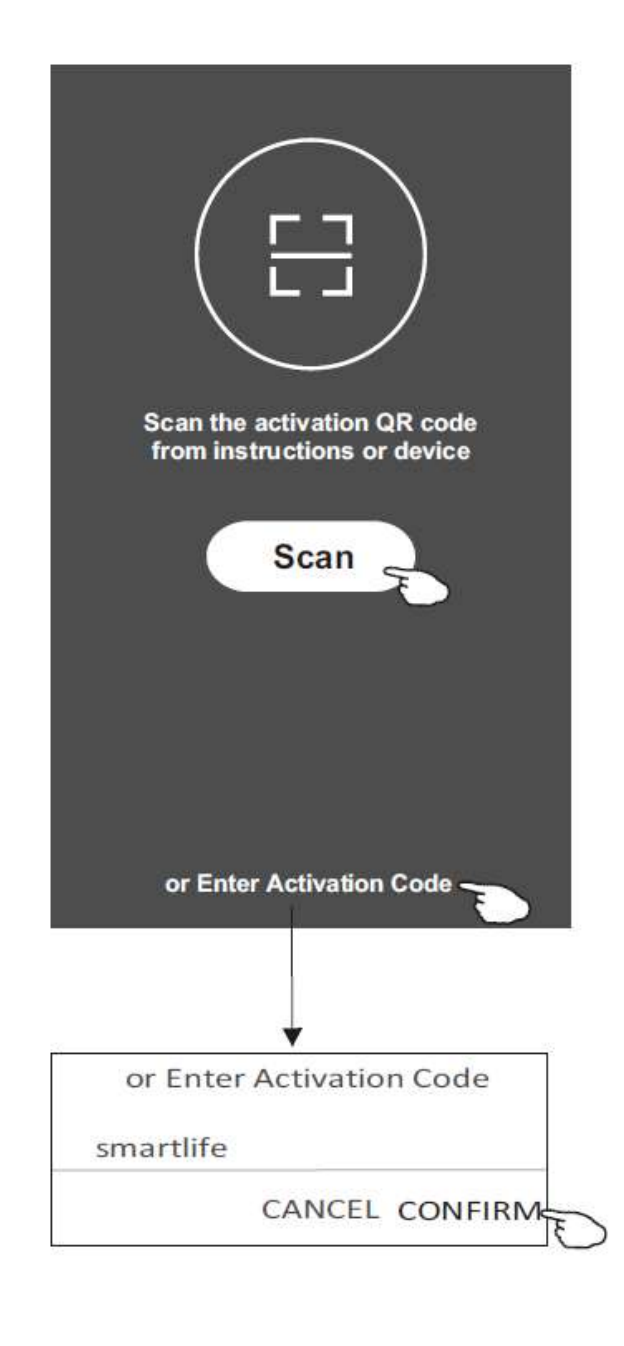

#### Activate QR code and activation code

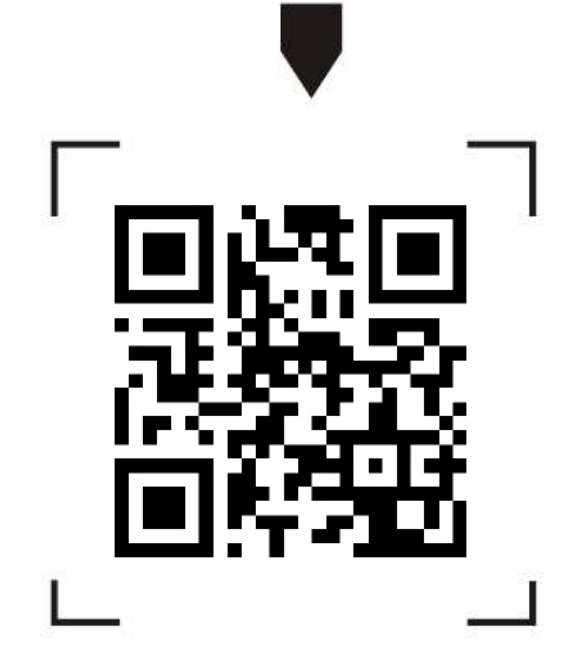

Note: Without the QR code or activation code, you can't active the APP and using it, please keep them safe.

### Registration

- 1.If you don't have any account please tap button "Register".
- 2.Read the Privacy Policy and tap "Agree".

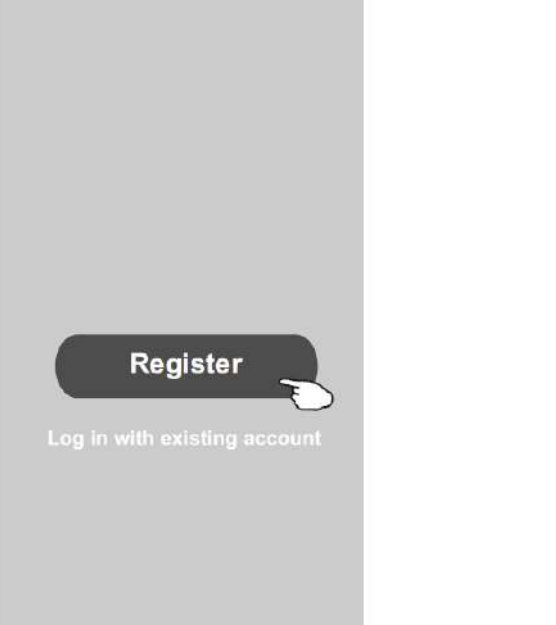

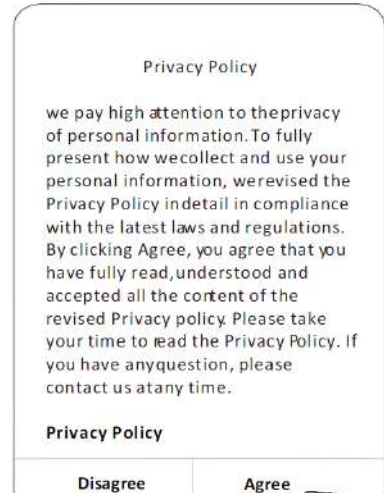

- 3.Tap " > " and choose the country.
- 4.Enter your phone number or e-mail address.
- 5.Tap the button "Obtain verification code".

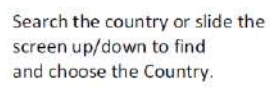

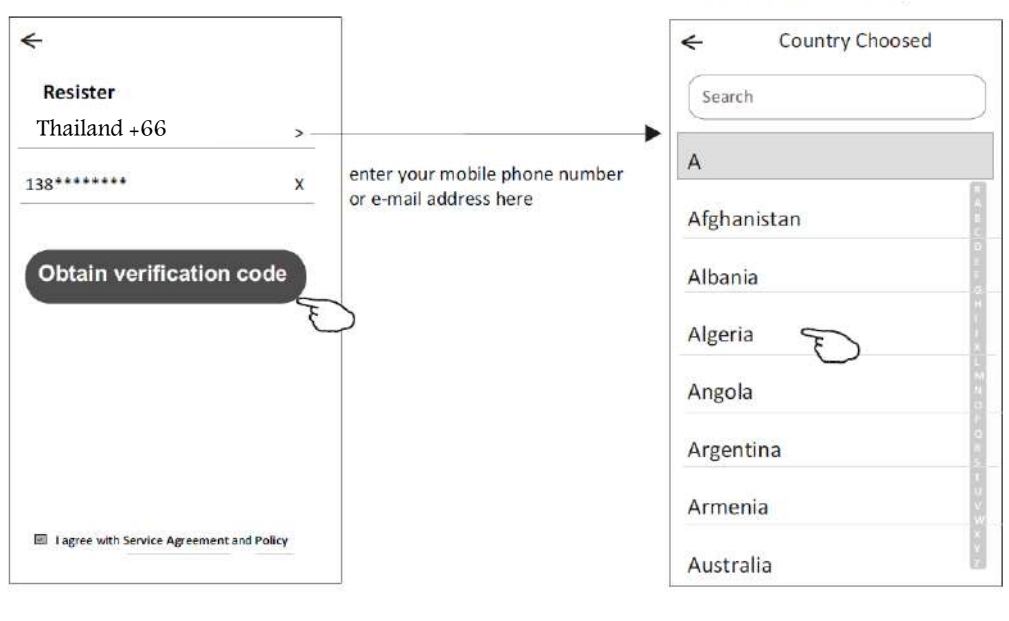

## Registration

6.Enter the verification code you received from phone message or e-mail.

7.Set the Password with 6-20 characters including characters and numbers. 8.Tap " Done ".

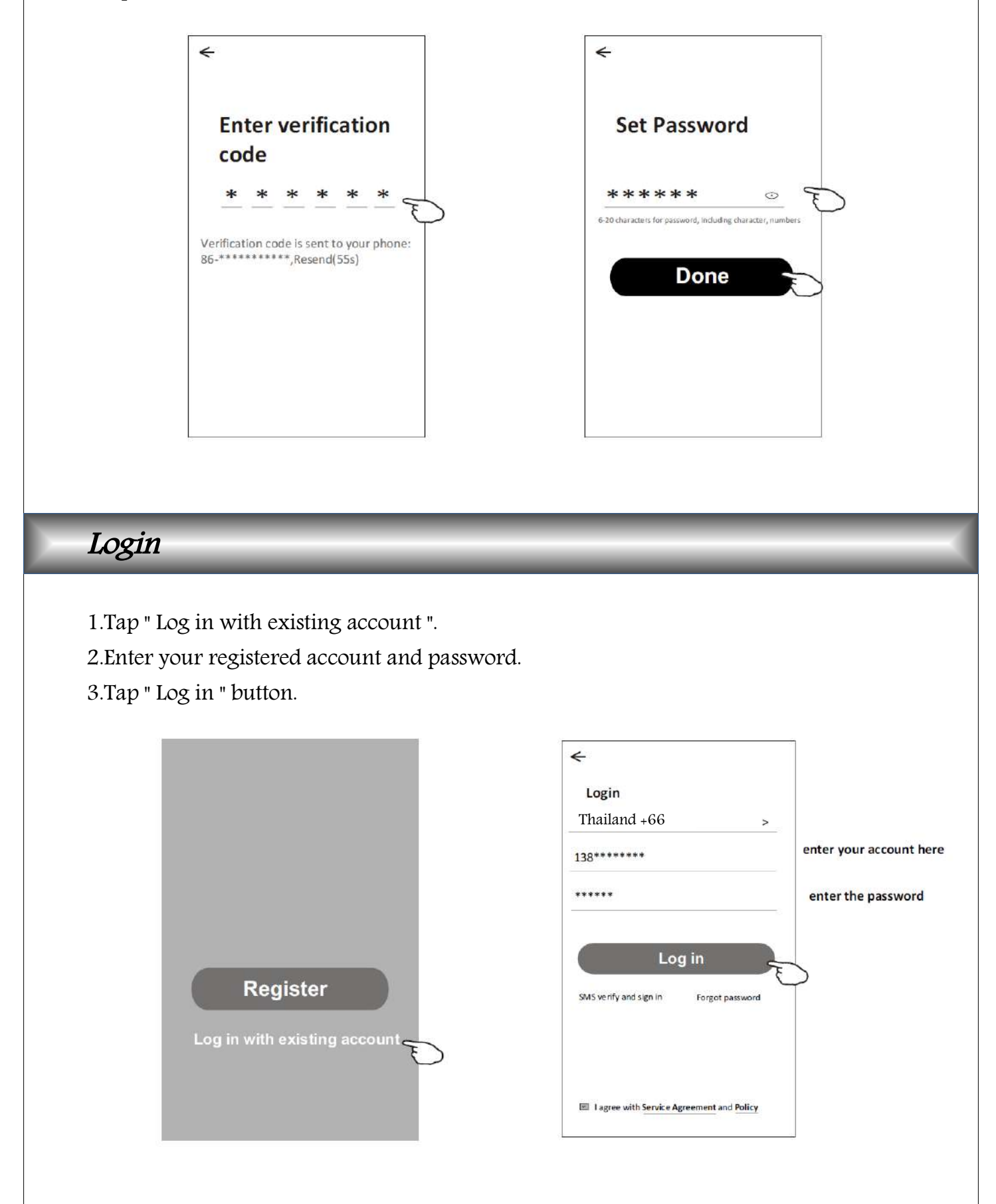

### Login

#### The first time the APP is used, Create family is needed:

- 4.Tap "Create family".
- 5.Make name for the family.
- 6.Set the location.

 $\leftarrow$ 

- 7.Choose default rooms or add new rooms.
- 8.Tap "Done" and "Completed".

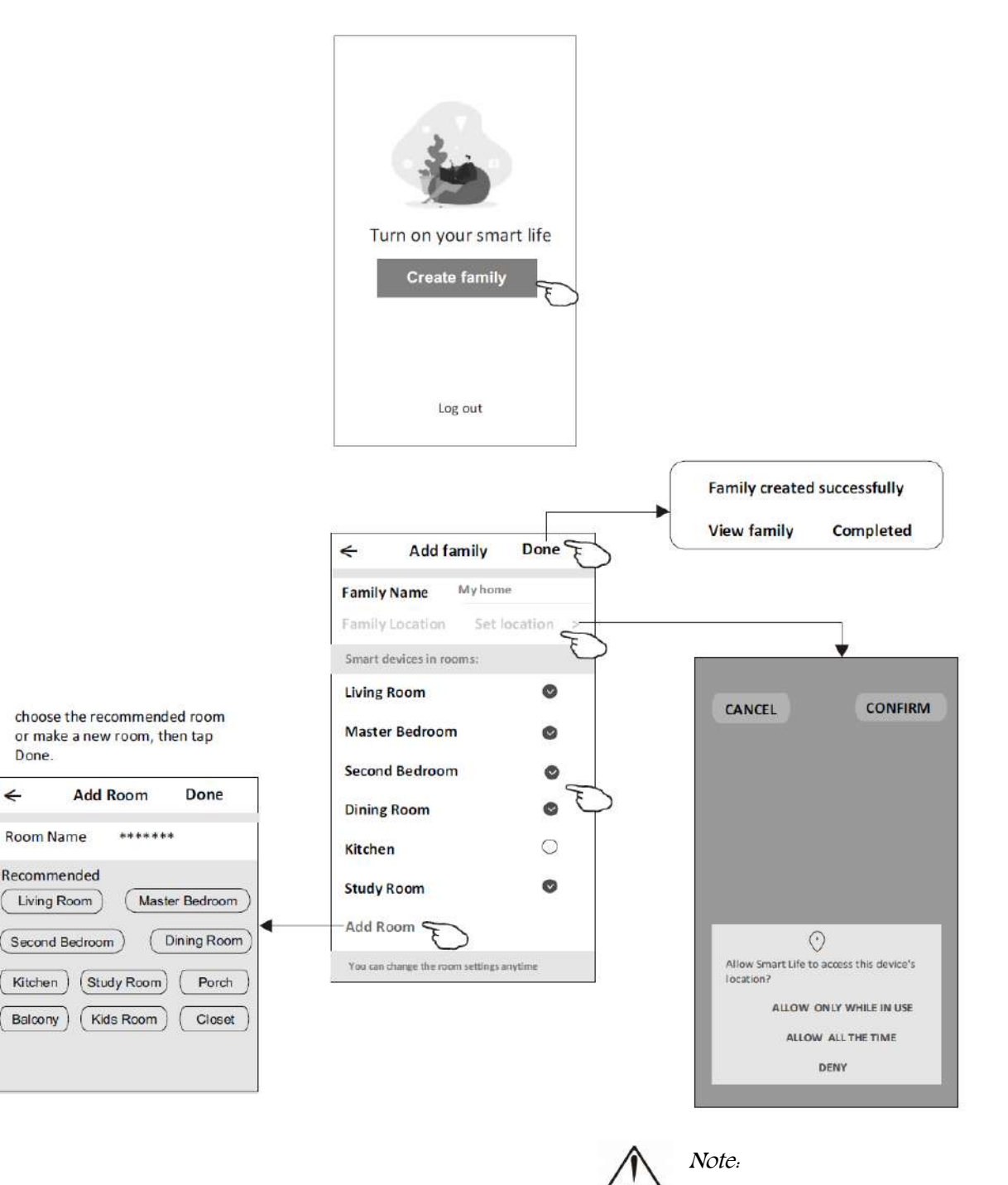

The app can open the map on your phone and you can set the location where you are.

### Login

#### Forgot the password

#### If you forgot the password, you can login as below:

#### (Only for phone number accounts)

1.Tap "SMS verify and sign in".

2.Enter your phone number and tap button "Obtain verification code".

3.Enter the verification code received by your phone.

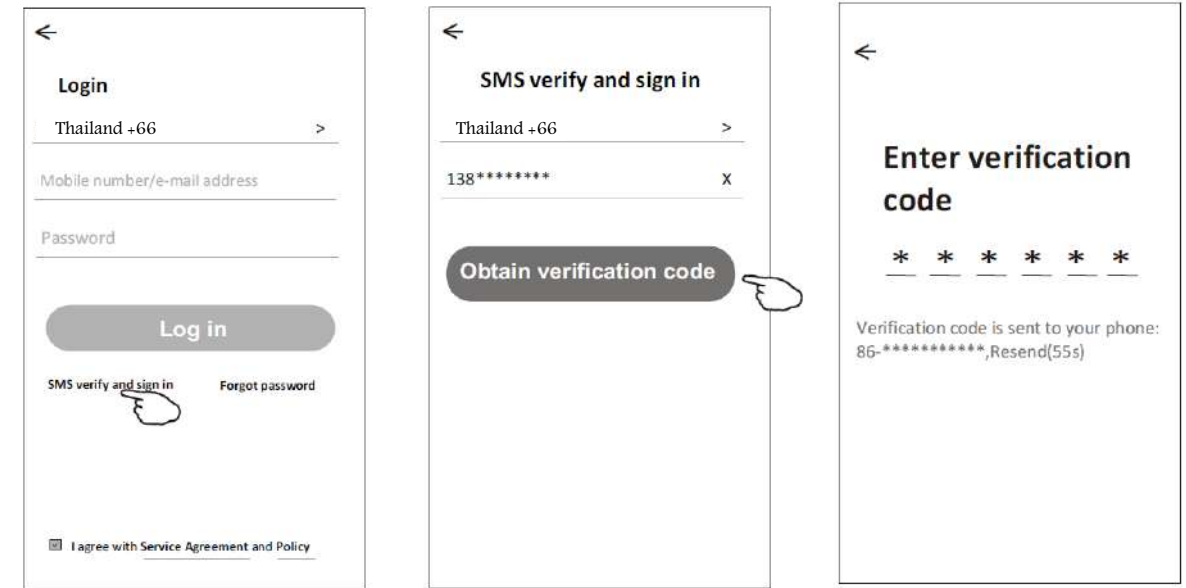

#### Or you can reset the password as below:

1.Tap "Forgot password".

2.Enter your account(phone number or e-mail address) and tap button

"Obtain verification code".

3.Enter the verification code received by your phone or e-mail.

4.Set the new password and tap button "Done".

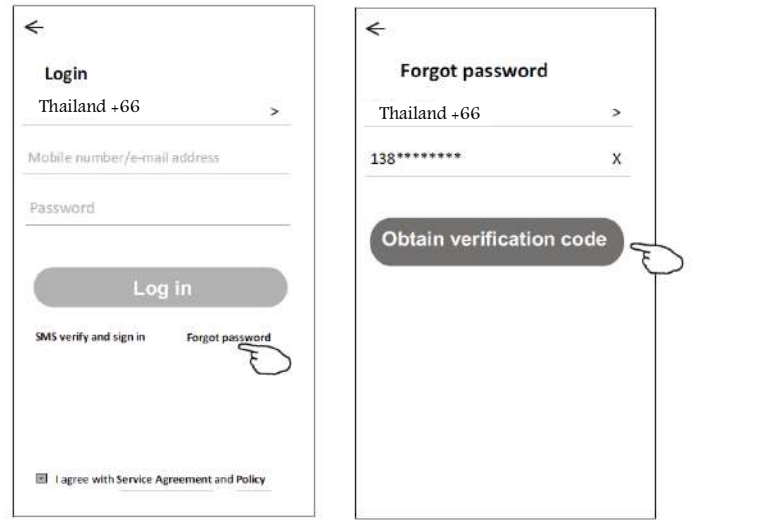

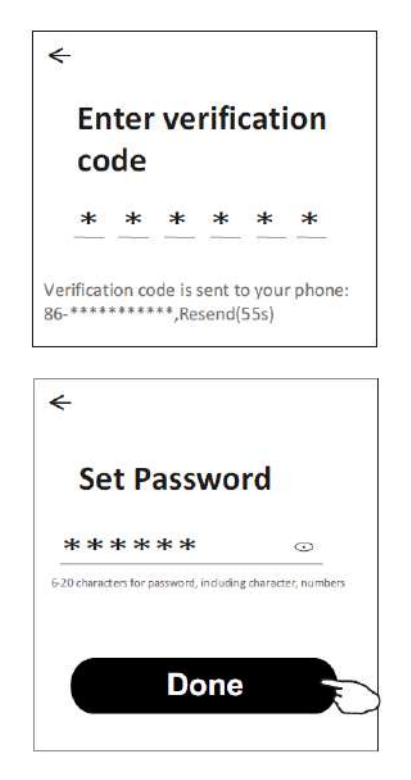

### Enable/Disable WIFI Feature

Press the  $\blacklozenge$  and  $\blacktriangleright$  buttons together for 2 seconds to see the status of the WIFI feature whether enable or disable. It display as follows :

# $\epsilon_n$  = Enable  $d5$  = Disable

Keep pressing for 15 seconds to change the WIFI status from Enable to Disable or Disable to Enable, the change will be stored in memory.

While the WIFI status is Disable, power will be cut off to the WIFI Module and will not show "  $\mathsf{\Gamma}\mathsf{F}$  -router fail", "  $\mathsf{\Gamma}\mathsf{d}$  -network fail" or use other WIFI Features, it can still be used normally like the model without WIFI.

Note : If the WIFI status is Enable and the controller is in the open state, if the Display has problems and cannot connect to WIFI, the  $\widehat{\mathbb{R}}$  symbol will be off, the 7-Segment screen will show "  $\mathsf{F}$  -router fail" in case of unable to connect to the router or  $\mathcal{L}$  -network fail" in case I can connect to router but cannot connect to could. If the display can connect to WIFI and connect to the cloud, the  $\widehat{\mathbb{R}}$  symbol will be stuck and the 7-segment screen will show normal operation

# Mode configuration WIFI

There are 2 modes Sc(Smart Configuration) and AP(Access Point) for adding device.

### Smart Configuration Mode (Sc mode)

Sc mode is of operation in which Display waits to receive a signal from the Application in order to configure it to recognize the Wi-Fi network of the location.

Display DT09 WIFI which has never been configured with WIFI Network , when turned on, it will automatically into Sc mode. And will display the letter  $\mathbf{S}$  stuck and the symbol  $\widehat{\mathcal{F}}$  flashed quickly (0.5 second on, 0.5 second off). Users can enter Sc mode by pressing the mode button for 8 seconds while the control is off.

### AP Configuration Mode (AP mode)

AP mode is a function for configuring WIFI Network, another mode where Display emits a WIFI signal as SmartLife-XXXX where XXXX is the last 4 characters of the Display Mac address. User can into AP mode by pressing and holding Temp UP button for 8 seconds while the control unit is off, it showing AP on hold and symbol  $\hat{\mathcal{F}}$ . Slow flashing (1.5 seconds on, 1.5 seconds off)

# Add device

### Smart Configuration Mode (Sc mode)

1.Power on the air conditioner and Make sure WIFI status is Enable and Working in Sc mode.

2.Click "+" in the upper right corner of the "Home" screen

or tap "Add device" on the room which has no device.

3.Tap the "Split Air conditioner" logo.

4.Tap the "Next Step".

5.Input the password of the Wi-Fi which the same as your smart phone connected, tap "Confirm" (You can change network if needed). 6.You can see the percent rate of connecting process, at the same time

- "  $\mathsf{r} \mathsf{F}$  ","  $\mathsf{E} \mathsf{d}$  " shining in turn on the display.
	- "  $\mathsf{r} \mathsf{F}$ " means "router fail"
	- "  $\mathbf{L}$  d" means "network fail"

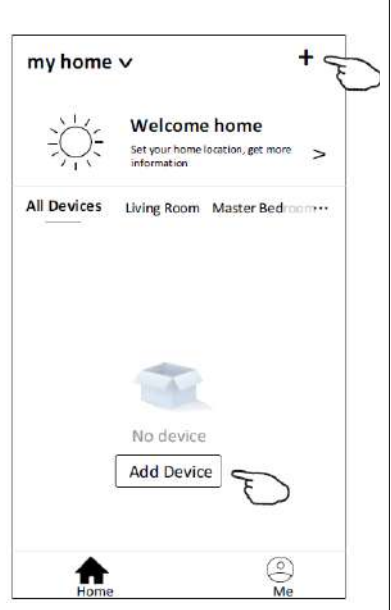

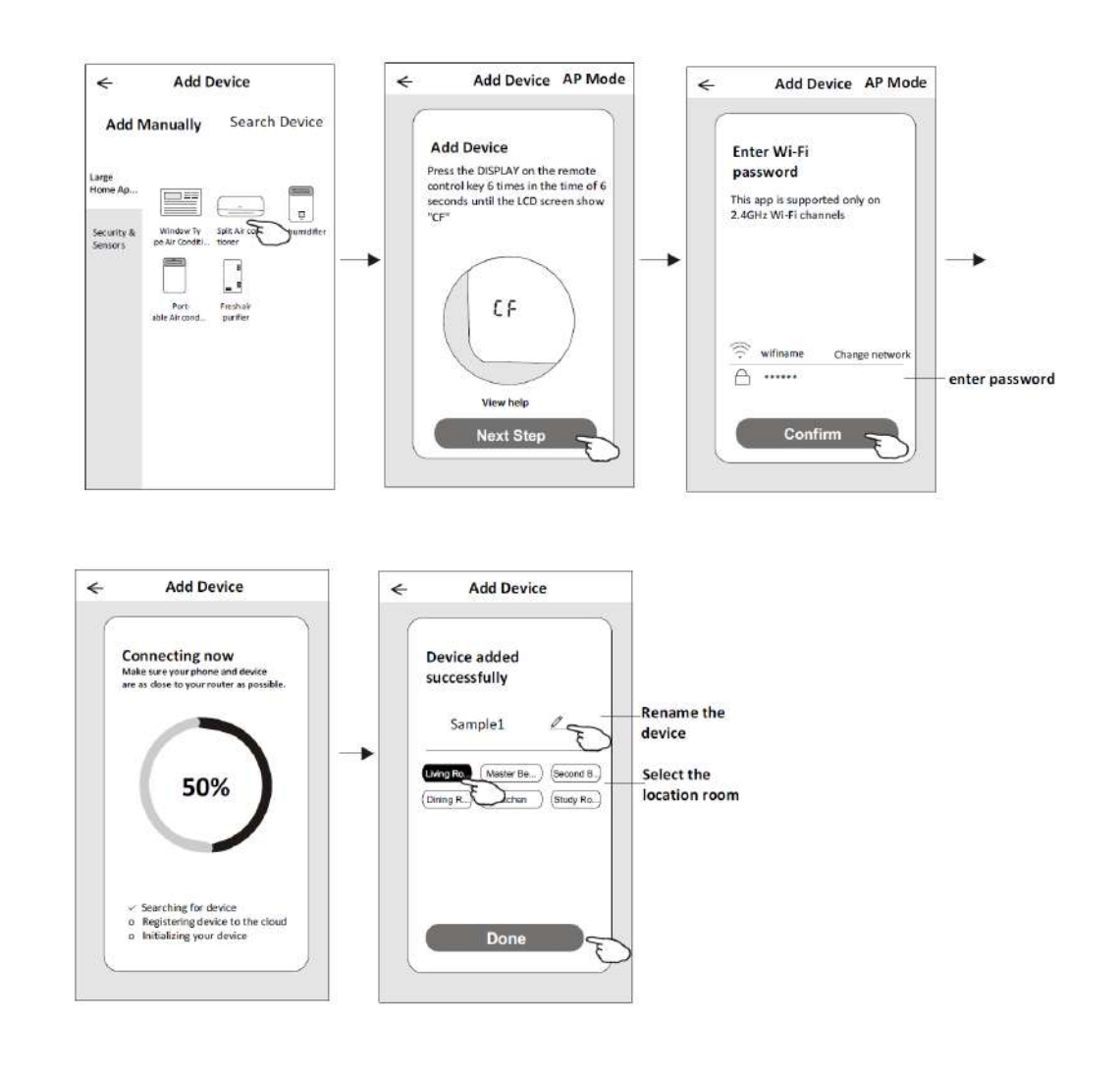

# Add device

### AP Configuration Mode (AP mode)

1.Power on the air conditioner and Make sure WIFI status is Enable and Working in AP mode.

2.Click "+" in the upper right corner of the "Home" screen or tap "Add device" on the room which has no device.

3.Tap the "Split Air conditioner" logo.

4.Tap the "Next Step".

5.Input the password of the Wi-Fi which the same as your smart phone connected, tap "Confirm" (You can change network if needed). 6.In the network setting screen, select "SmartLife-XXXX", and tap " $\leftarrow$ ". 7.You can see the percent rate of connecting process, at the same time

"  $\overline{r}F$  ","  $\overline{c}d$  " shining in turn on the display.

"  $\mathsf{r}\mathsf{F}$  " means "router fail"

 $"$   $\mathsf{L}$   $\mathsf{d}$ " means "network fail"

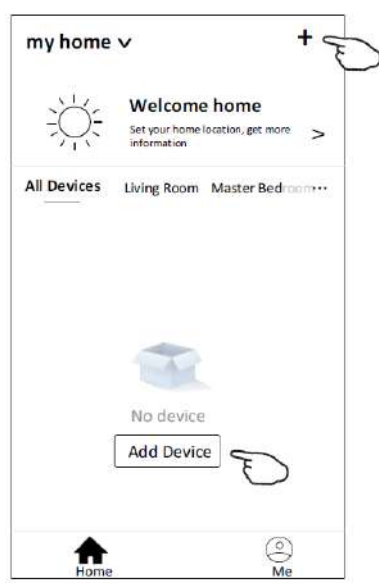

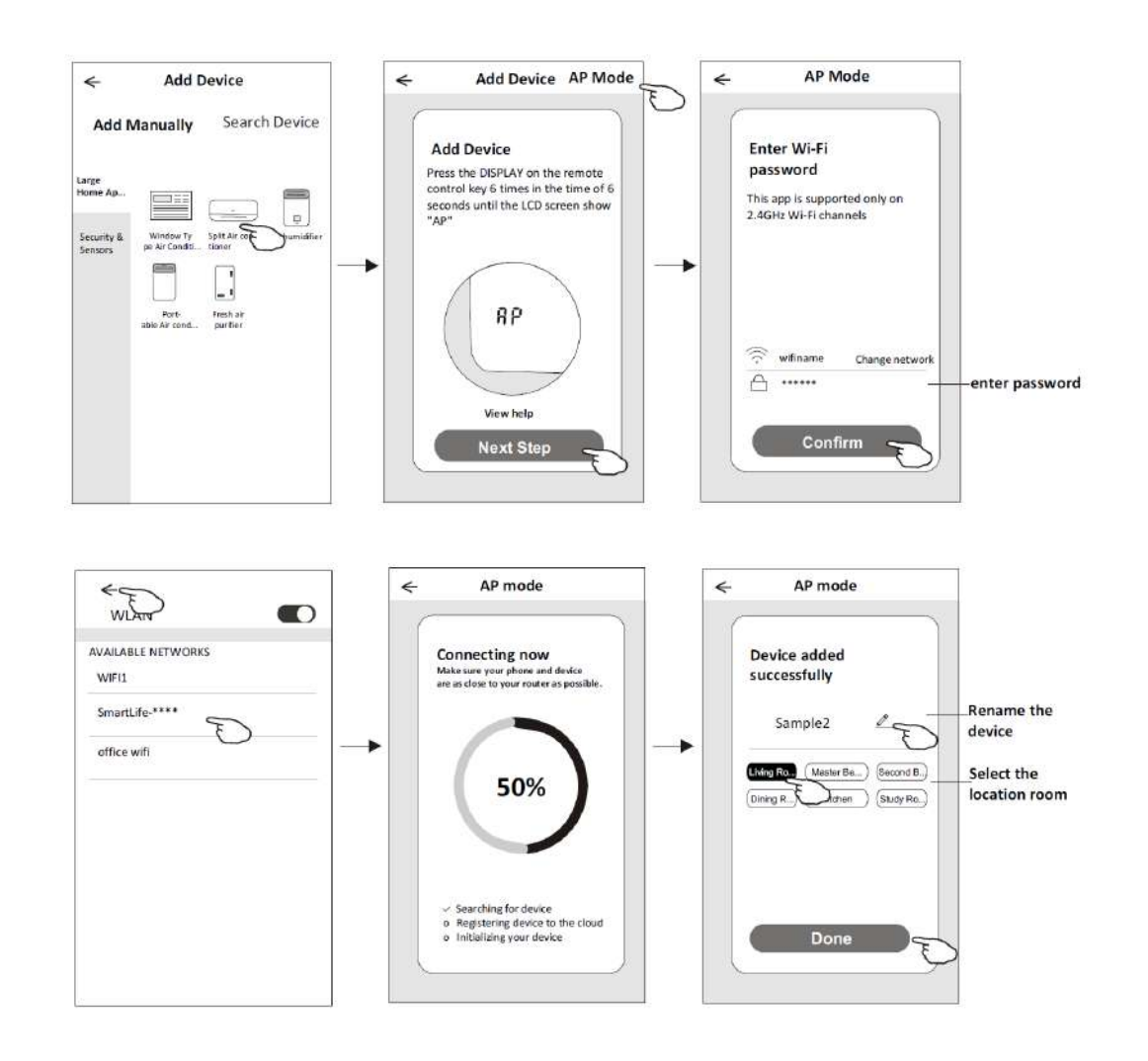

The device control screen will pop up automatically after adding the device.

The device control screen will pop up manually by tapping the device name on the home screen.

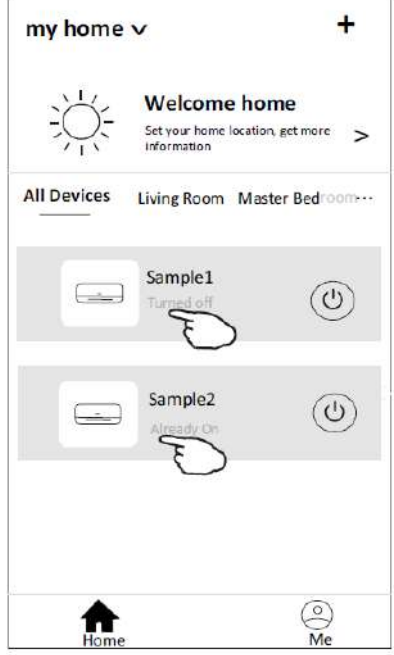

Note:

There are two different control forms base on different software or Wi-Fi module firmware. Please read the manual carefully base on the real control interface.

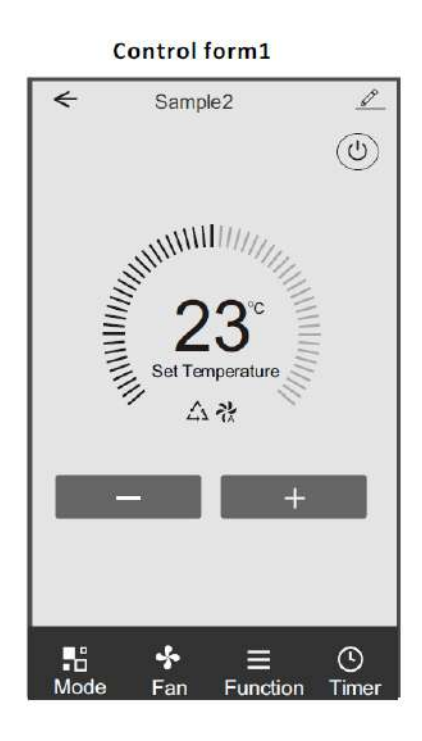

Control form2

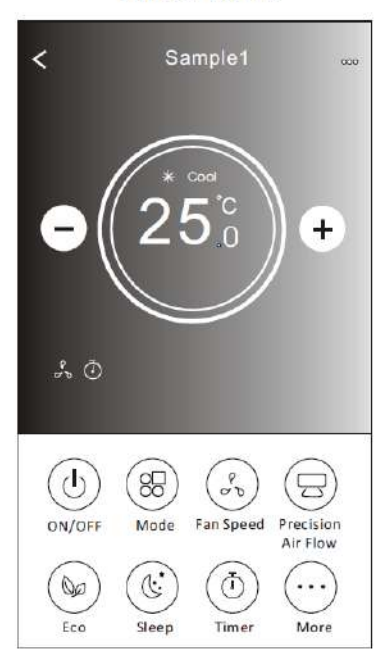

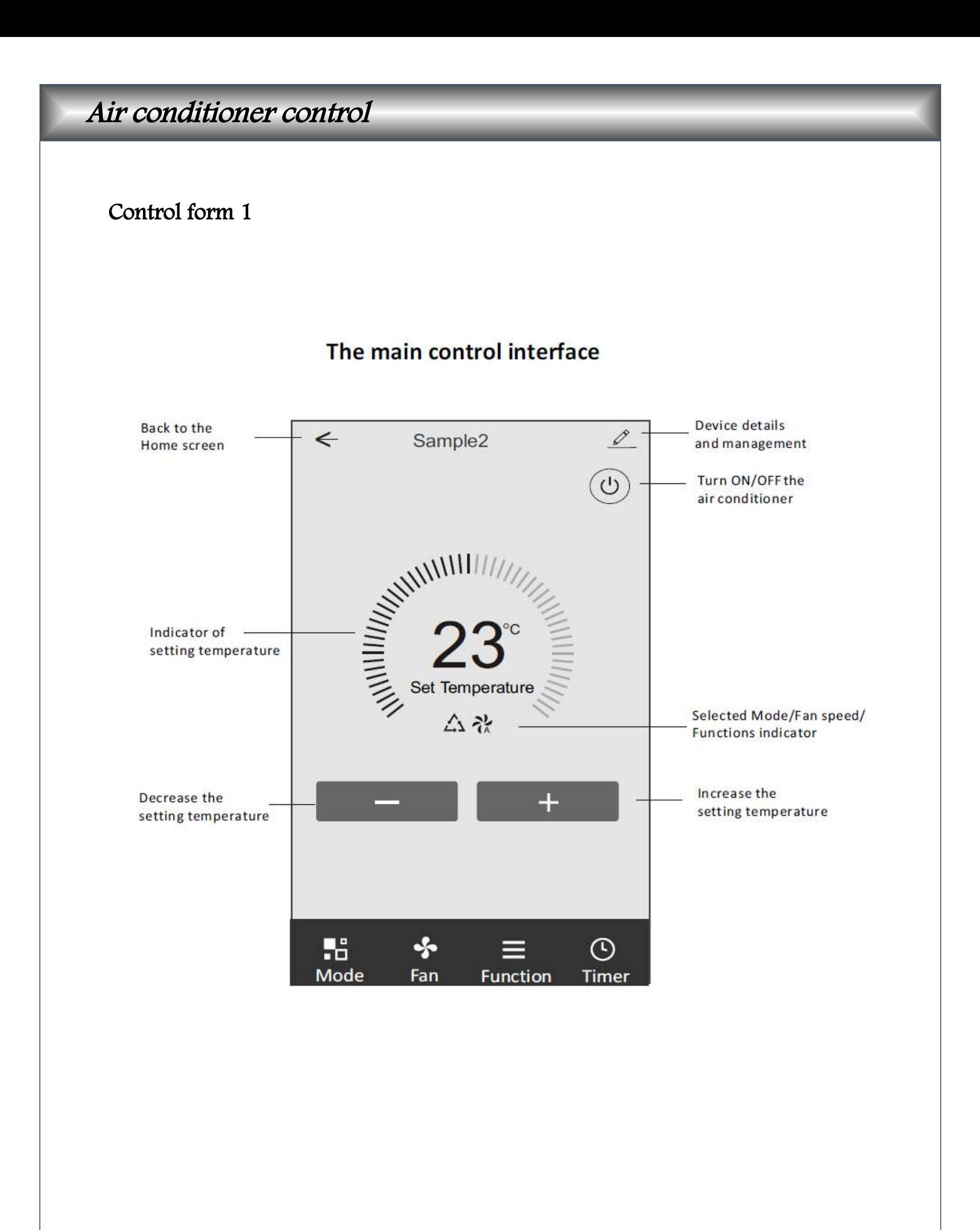

#### Control form1-Mode setting

1.Tap Mode to pop up the Mode screen.

2.Select one of the mode Feel/Cool/Heat/Dry/Fan.

3.Tap anywhere around the setting temperature to cancel the Mode setting.

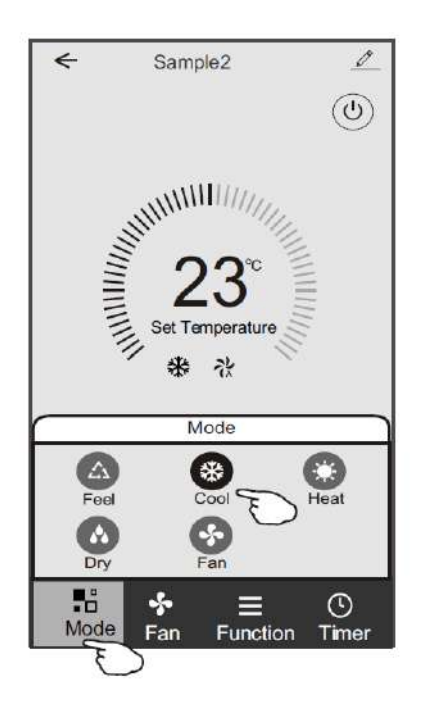

#### Control form1-Select fan speed

1.Tap Fan to pop up the Fan screen.

2.Select one of the fan speed High/med/Low/Auto.

3.Tap anywhere around the setting temperature to cancel the selection.

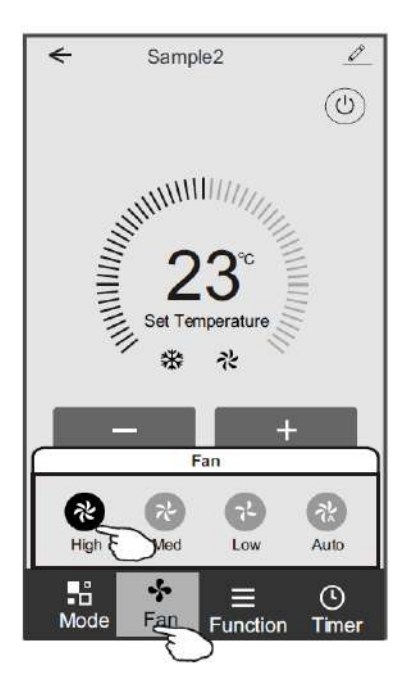

### Control form1-Function setting

1.Tap Function to pop up the Function screen.

2.Select one of the functions Sleep/Turbo/ECO.

3.Select UP-DOWN/LEFT-RIGHT for auto swing with direction of UP-DOWN/LEFT-RIGHT.

4.Tap anywhere around the setting temperature to cancel the Function setting.

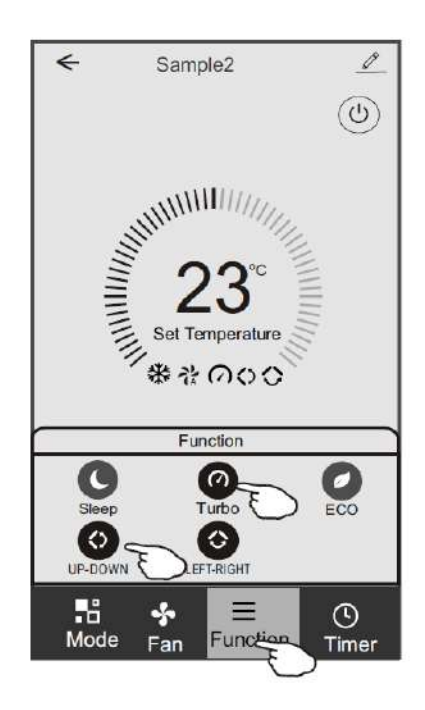

### Control form1-Timer adding

1.Tap Timer to pop up the Add Timer screen.

2.Tap Add Timer.

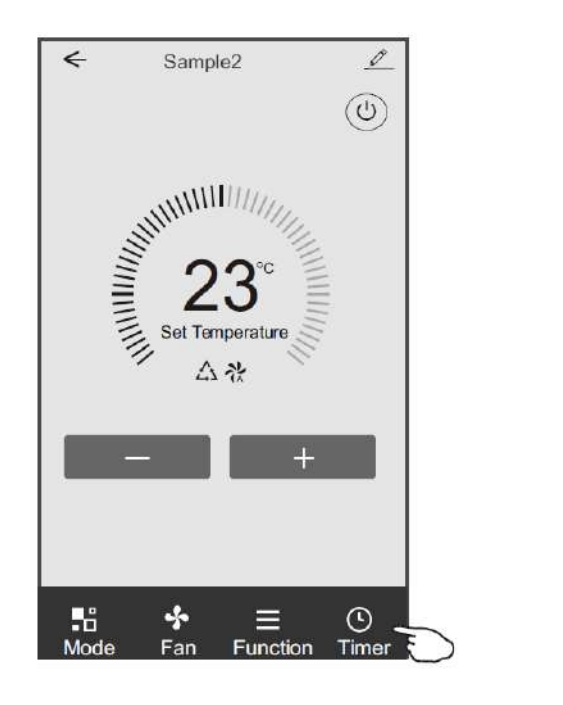

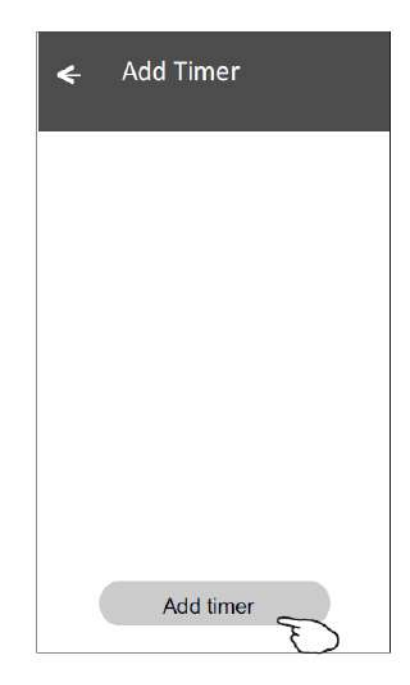

#### Control form1-Timer adding

3.Select the time, select the repeat days and Timer on/off.

4.Select the Mode/Fan speed/Function and select the setting temperature for Timer on.

5.Tap Save to add the timer.

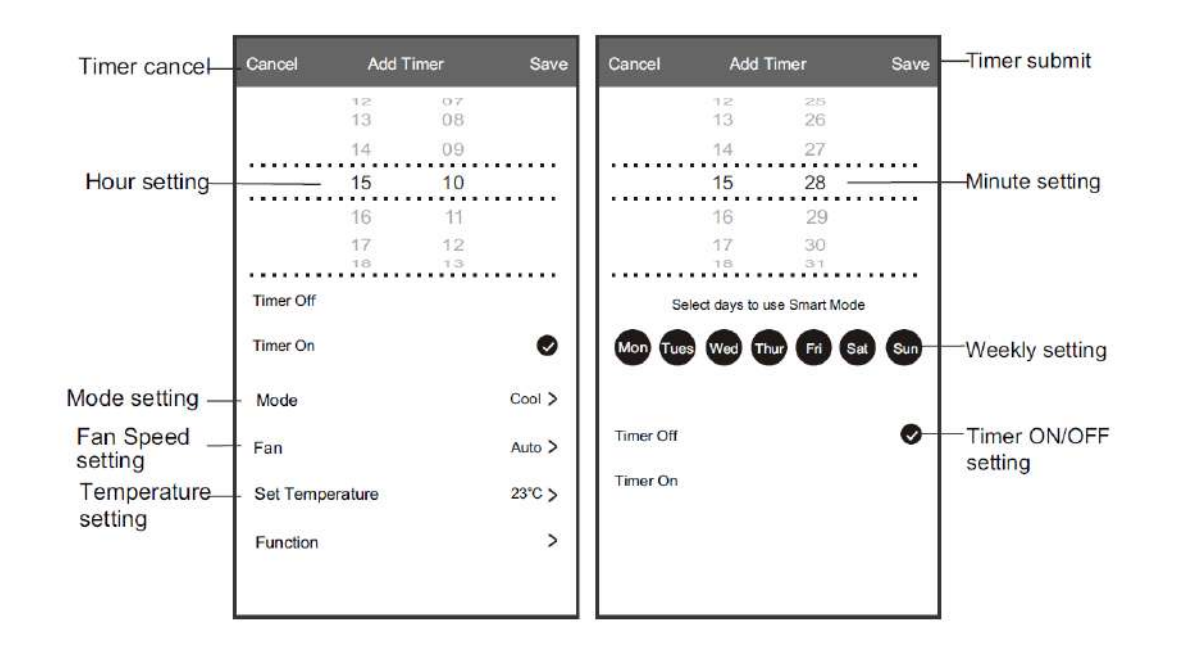

#### Control form1-Timer Management

1.Tap the bar of timer to edit the Timer like the Timer adding process.

2.Click the switch to enable or disable the Timer.

3.Holdind the bar of Timer about 3seconds and pop up the Remove Timer screen,

tap CONFIRM and remove the Timer.

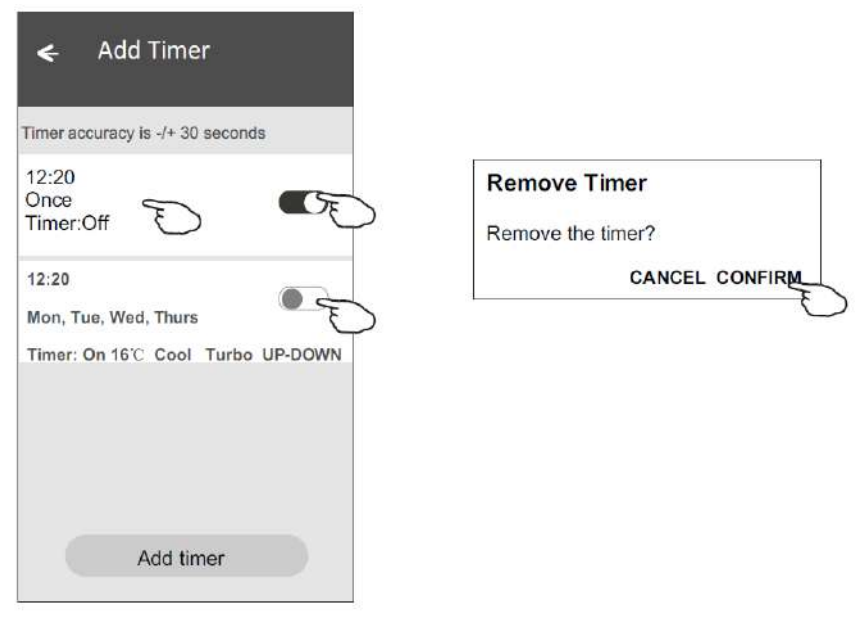

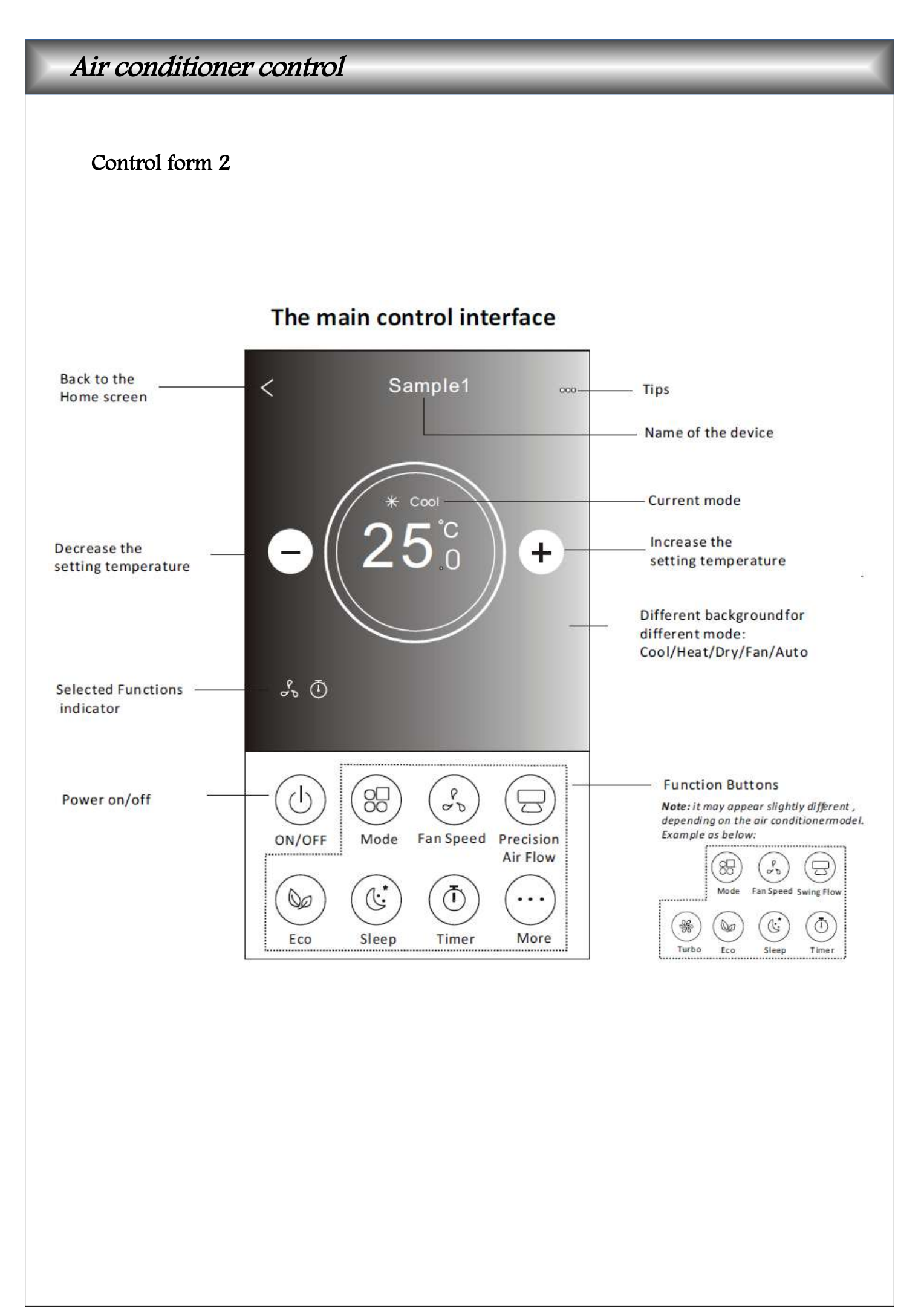

### Control form2-Mode setting

- 1.Tap the Mode button.
- 2. There are 5 modes on the Mode screen, tap one button to set the Air conditioner working mode.
- 3.Tap the X button to back the main control screen.
- 4.The mode and background will change on the screen.

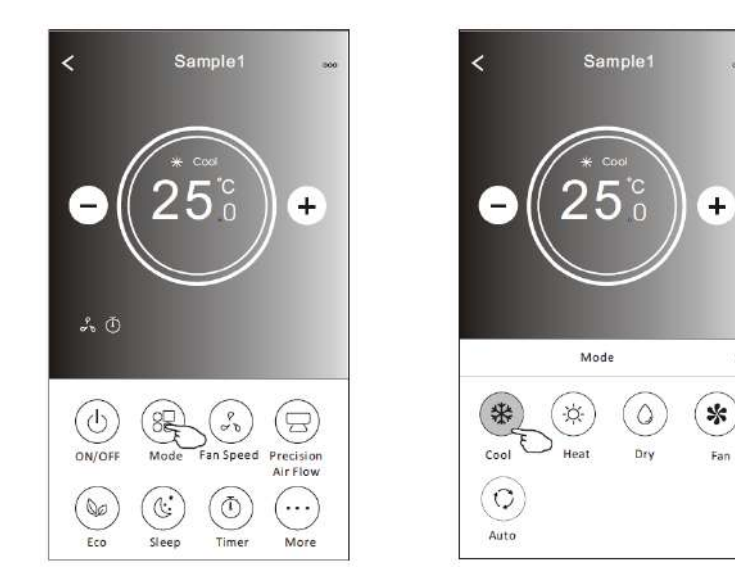

Note : please read the details of each mode in the user manual to control more comfortable.

#### Control form2-Fan speed selection

- 1.Tap the Fan speed button.
- 2.Choose your desired fan speed and tap it.
- 3.Tap the X button to back the main control screen.
- 4.The selected fan speed indicator will appear on the screen.

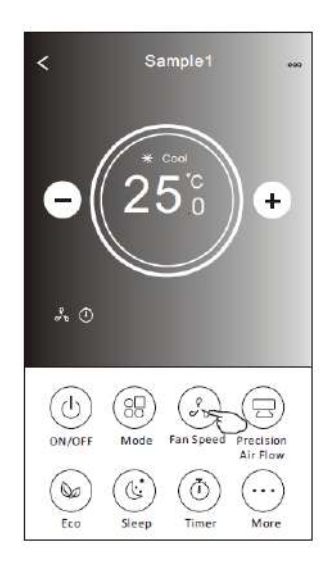

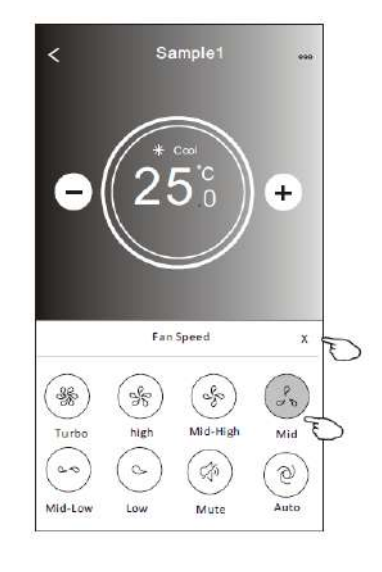

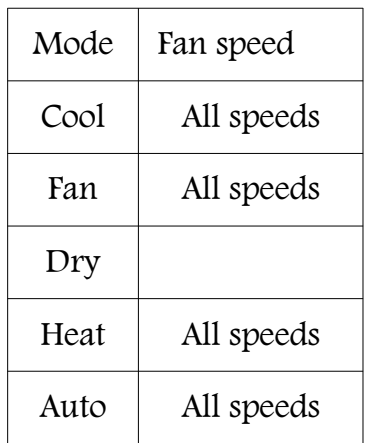

#### Note:

Fan Speed can't be adjusted on Dry mode .

Note: Fan Speed screen may appear slightly different, depending on the air conditioner model.

Example as below:

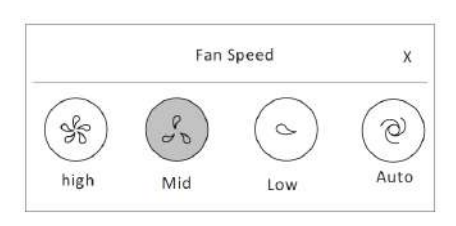

#### Control form2-Air Flow control

1.Tap the Precision Air Flow button or Swing Flow button.

2.Choose your desired air flow and tap it.

3.Tap the X button to back to the main control screen.

4.The selected air flow indicator will appear on the screen.

Note: For some models without auto Left-Right wind, If you active it, you will hear a beep,but no any actions.

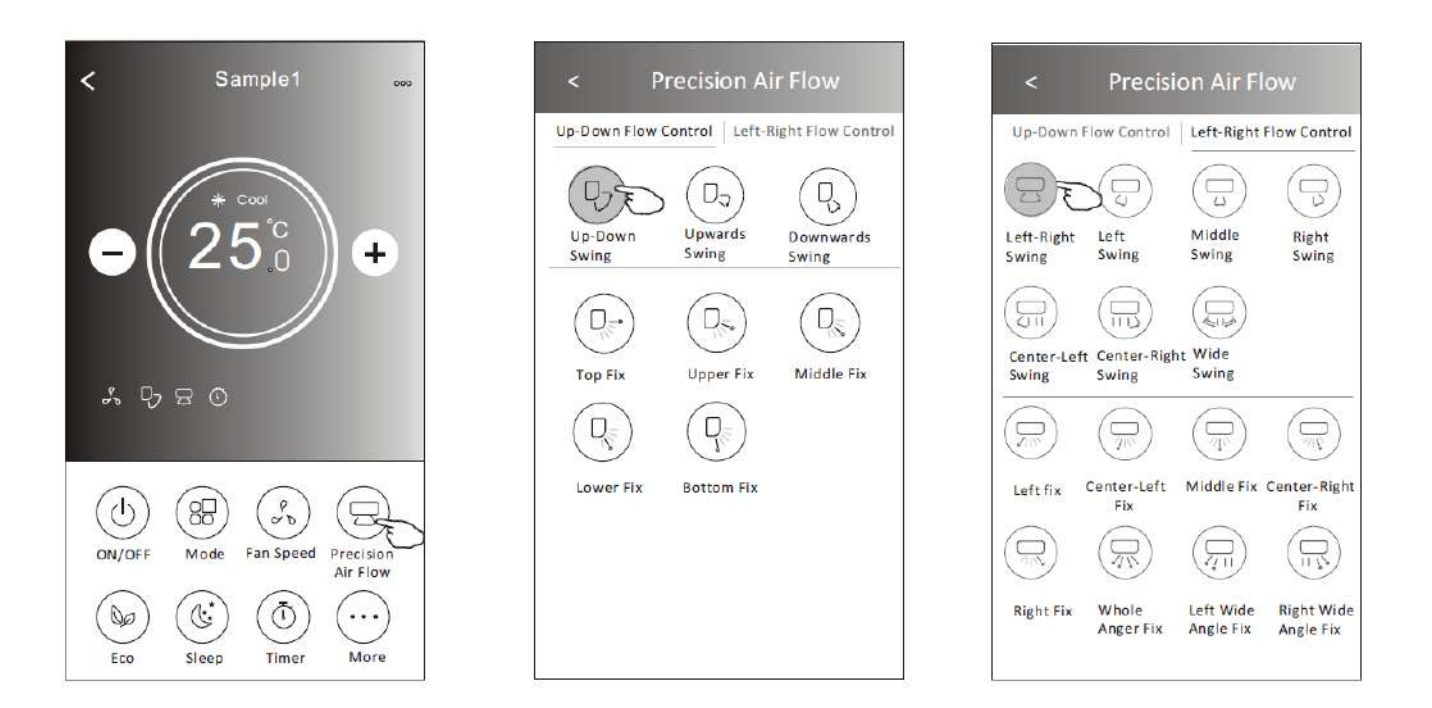

Note: The Main control screen and Air Flow screen may appear slightly different , depending on the air conditioner model. Example as below:

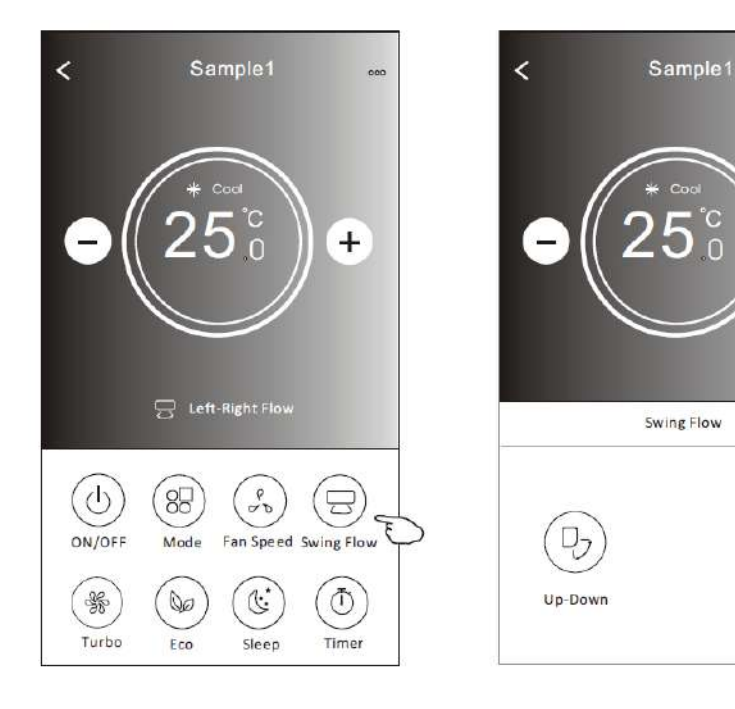

 $\ddot{}$ 

Left-Right

 $x \neq$ 

#### Control form2-ECO function

- 1.For Eco function, just tap the button to activate the function, the button will be lighting and the indicator will appear on the screen.
- 2.Tap again to disable the function.
- 3.Temperature controlled for some air conditioner model: In Cooling mode, the new setting temperature will  $\geq 26$  C<sup> $\cdot$ </sup> In heating mode, the new setting temperature will  $\leq 25 \, \text{C}^*$

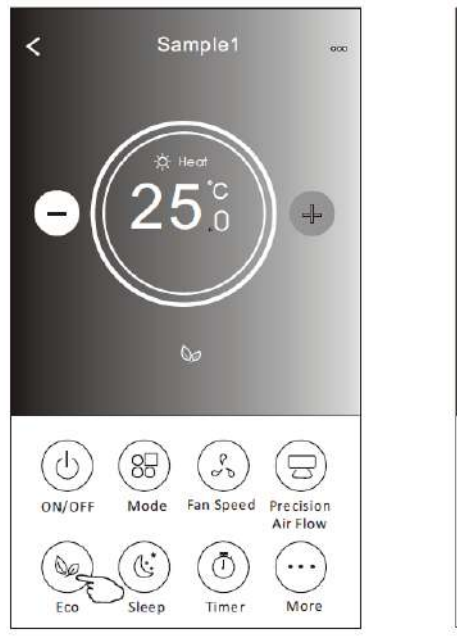

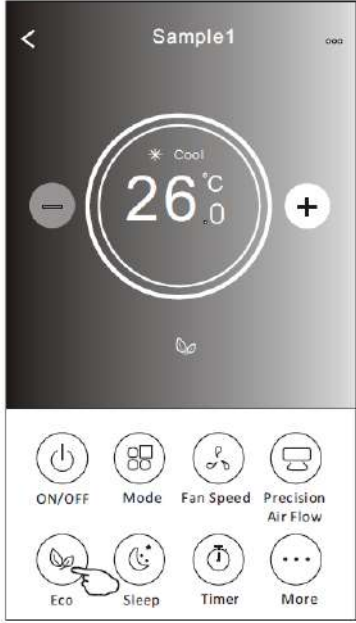

| Mode | ECO enable |
|------|------------|
| Cool | Yes        |
| Fan  |            |
| Dry  |            |
| Heat | Yes        |
| Auto |            |

ECO is disabled on Fan/ Dry/Auto mode

Note: The Main control screen and ECO control method may appear slightly different , depending on the air conditioner model. Example as below:

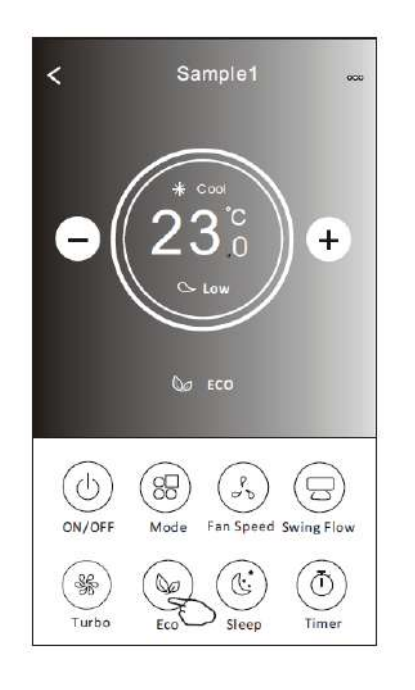

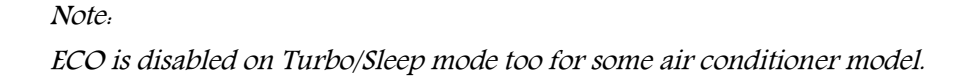

#### Control form2-Sleep function

1.Tap the Sleep button.

2.Choose your desired sleep mode and tap it.

- 3.Tap the X button to back to the main control screen.
- 4.The selected sleep mode indicator will appear on the screen.

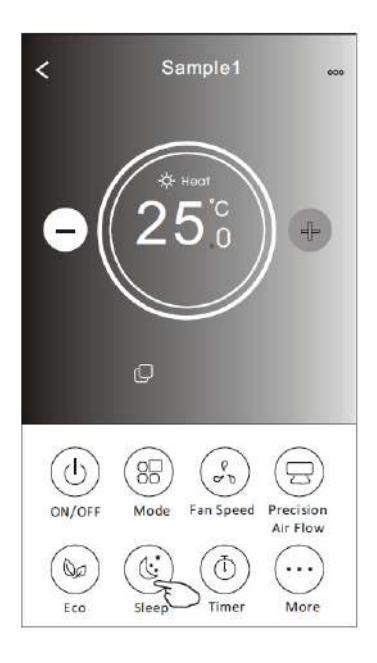

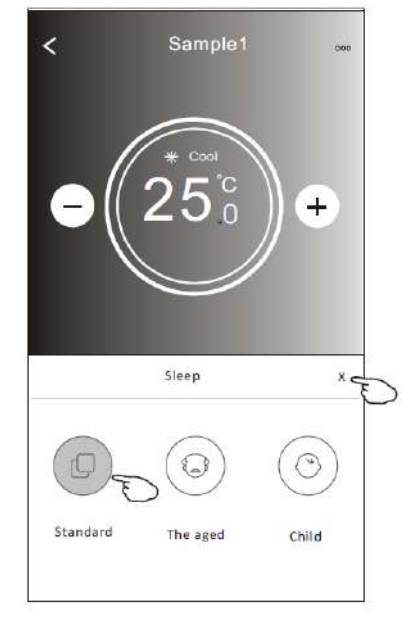

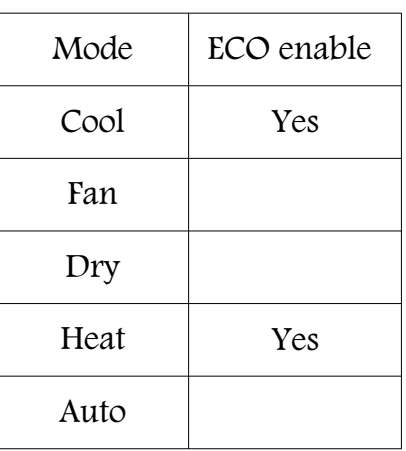

ECO is disabled on Fan/ Dry/Auto mode

#### Note:

The Main control screen may appear slightly different ,depending on the air conditioner model. Example as below:

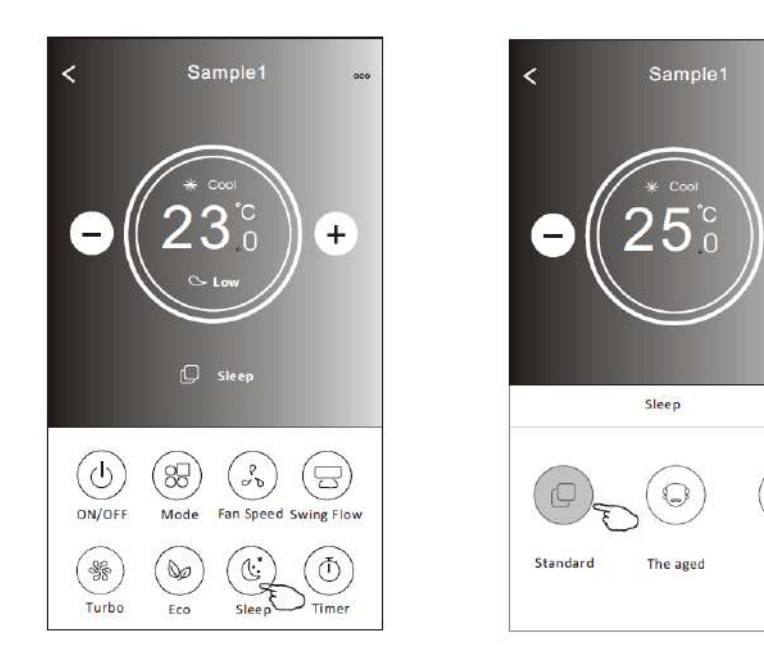

#### Note:

Sleep is disabled on Turbo/Sleep mode too for some air conditioner model.

 $\ddot{}$ 

٥

Child

 $x \neq$ 

#### Control form2-Timer(on) setting

1.Tap the Timer button.

- 2.Tap + in the upper right corner of the Timer main screen.
- 3.Choose the Time/Repeat/Switch OFF then tap Save.
- 4.The timer(off) will appear on the Timer main screen.

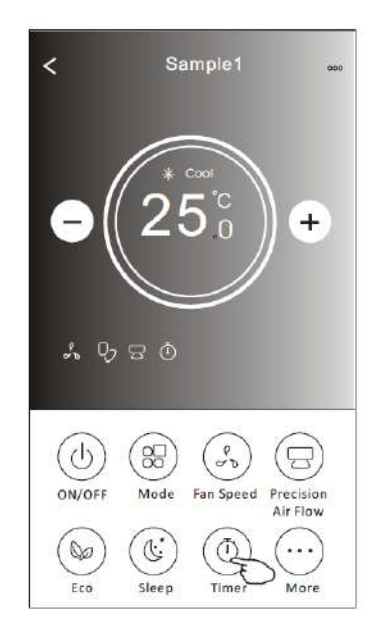

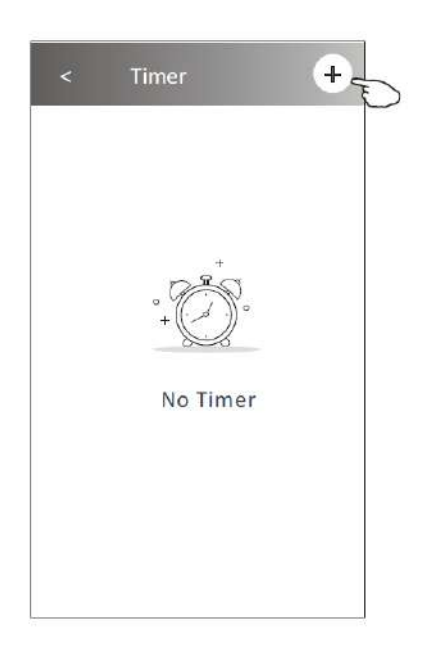

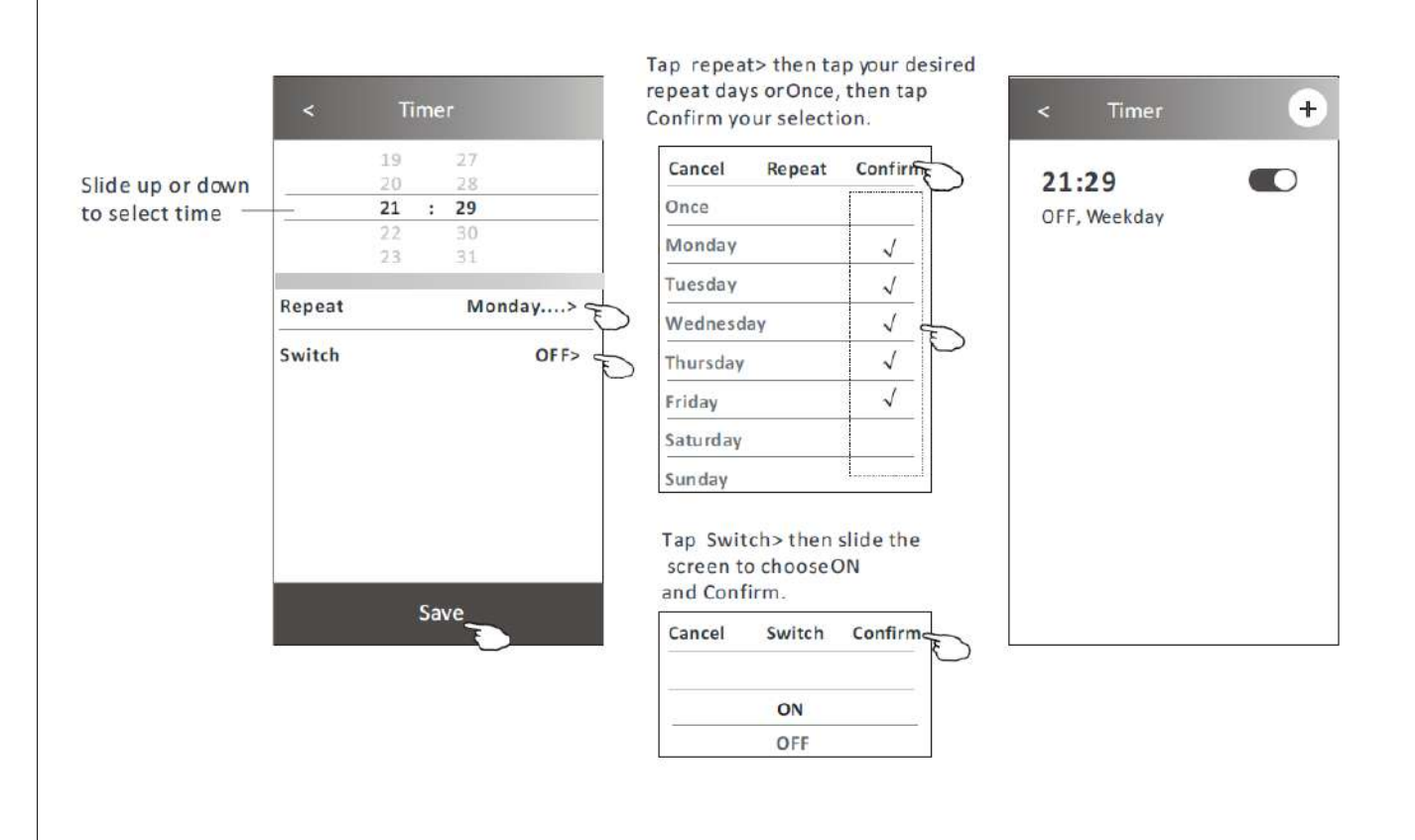

#### Control form2-Timer(off) setting

1.Tap the Timer button.

2.Tap + in the upper right corner of the Timer main screen. 3.Set the Time/Repeat Date/Switch(ON)/Temperature/Mode/ Fan speed/Air Flow as your desired and then tap Save. 4.The timer will appear on the Timer main screen.

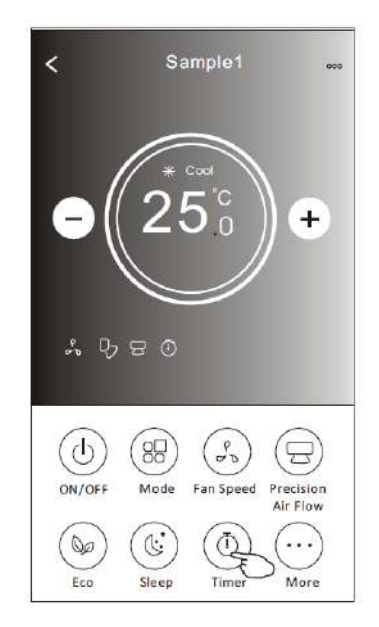

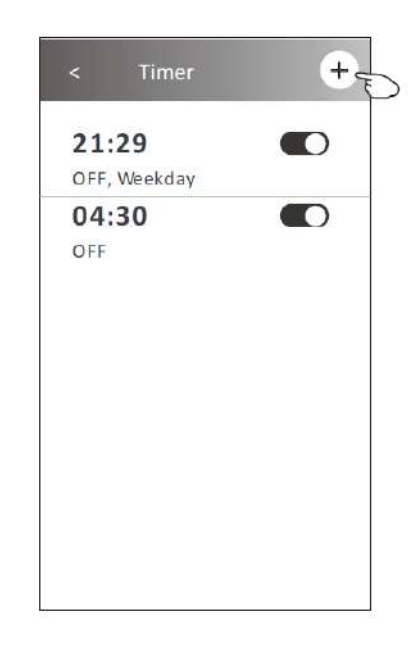

Timer

 $21:29$ 

04:30

 $16:19$ 

OFF

OFF, Weekday

 $^{+}$ 

 $\blacksquare$ 

 $\blacksquare$ 

 $\blacksquare$ 

ON, Cool, Mid, Up-Down Swing 25°C, M...

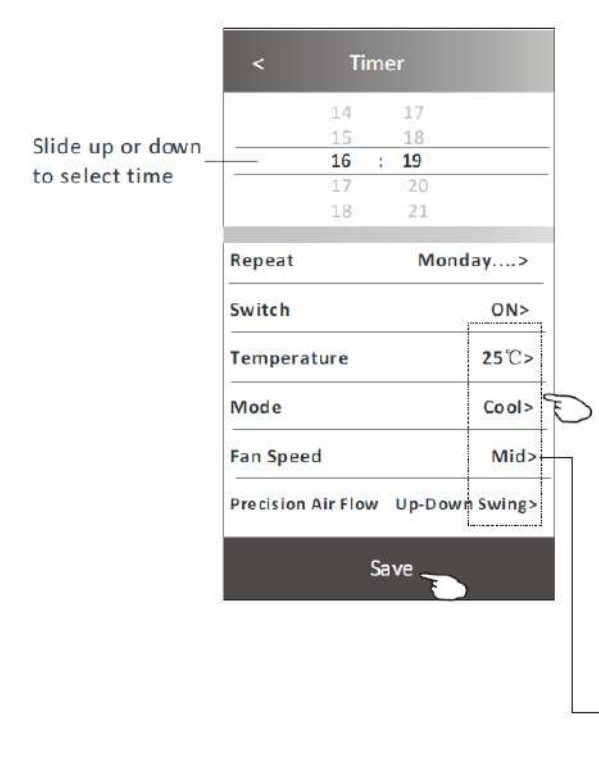

Tap repeat> then tap your desired repeat days or Once, then tap Confirm your selection.

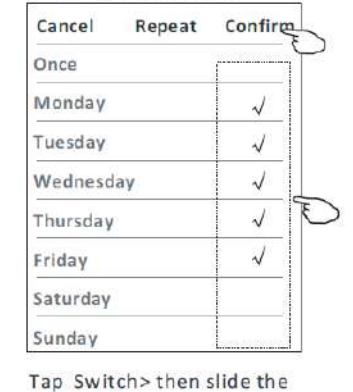

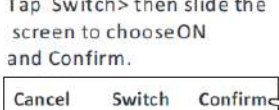

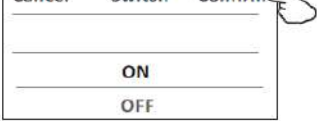

Tap Temperature/Mode/Fan Speed/ Air Flow > oneby one then setas your desired as mentioned on the previous chapter and tap Confirm the setting.

#### Control form2-Timer management

1.Change the Timer setting :

Tap anywhere of the timer list bar except the switch bar to get into the Timer setting screen, change the setting and then tap save.

#### 2.Enable or Disable the Timer :

Tap the left of the switch to disable the Timer. Tap the right of the switch to enable the Timer.

#### 3.Delete the Timer :

Slide the list bar of the Timer from right to left until Delete button appear, then tap delete.

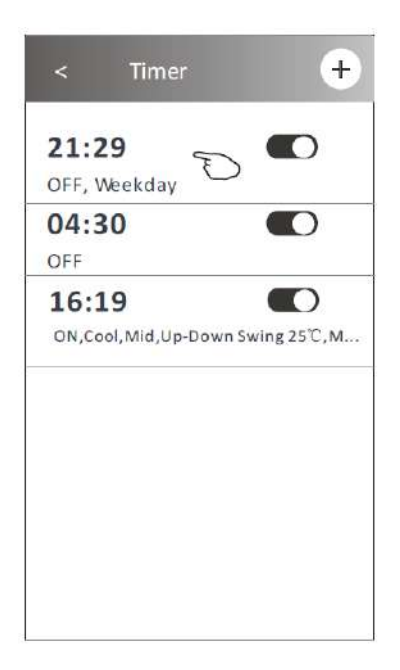

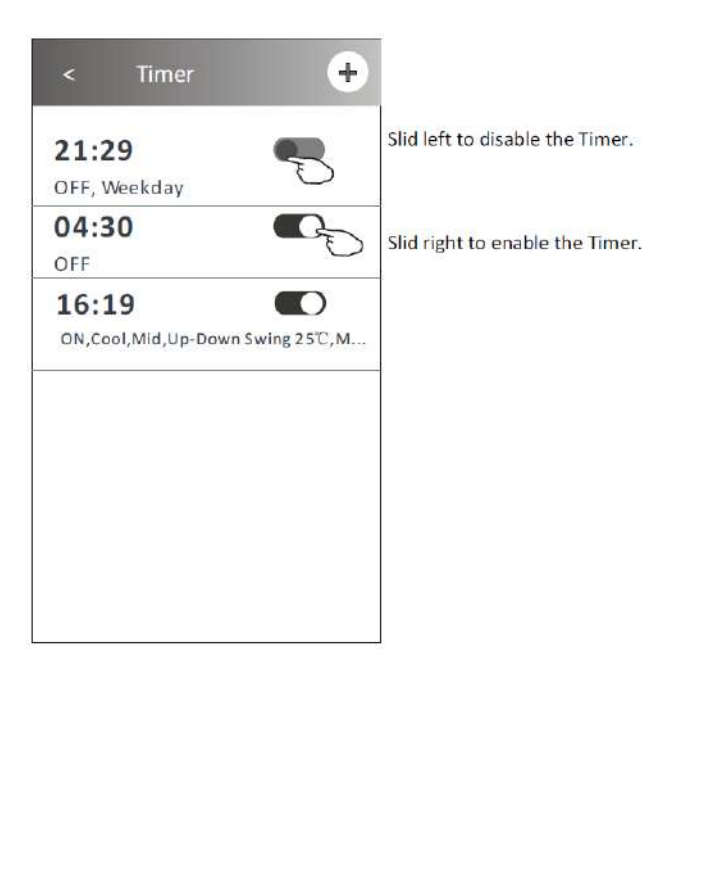

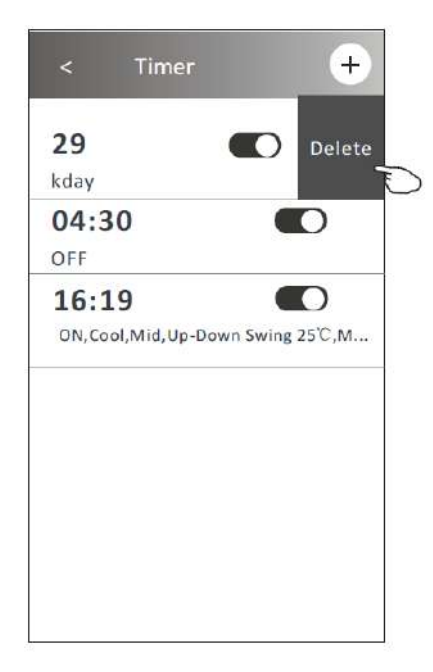

#### Control form2-More functions

1.Tap the More button to operate additional functions if it appears on the screen.

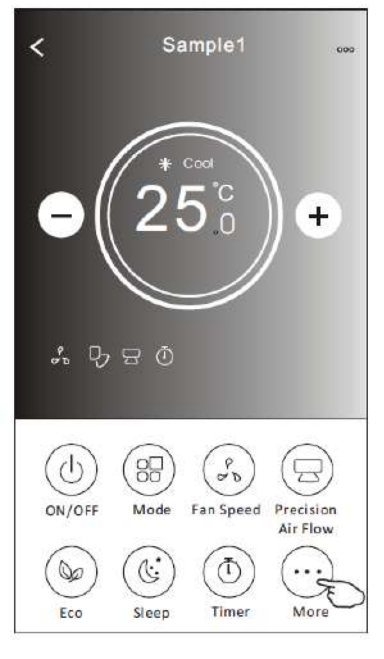

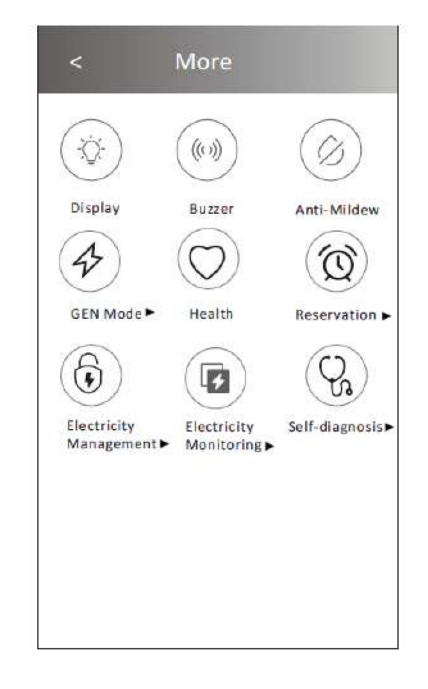

Note:Some air conditioner model don't have the more button.

Note: The appearance maybe different , some icons will be hidden if the air conditional do no have this function or do not enable on the current mode.

2. Tap the "Display" to switch on/off the indoor LED display.

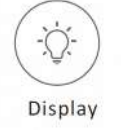

3. Tap the "Buzzer" to switch on/off the buzzing when operating through Wi-Fi APP.

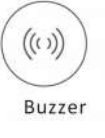

4. Tap the "Anti-Mildew" button to activate the Anti-Mildew function, if it is available on the screen. After AC turning off , it will start drying , reduce residual moisture and prevent mould, after function finish, it will automatically turn off.

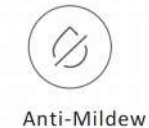

5. Tap the "Health" button to switch on/off the healthy function, if it is available on the screen. It activate the antibacterial ioniser function. This function only for models with the ioniser generator.

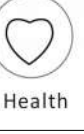

#### Control form2-More functions

6. Tap the "GEN Mode" button, if it is available on the screen.

In this Mode, you can choose one of the three levels of current.

The air conditioner will maintain proper current to save energy

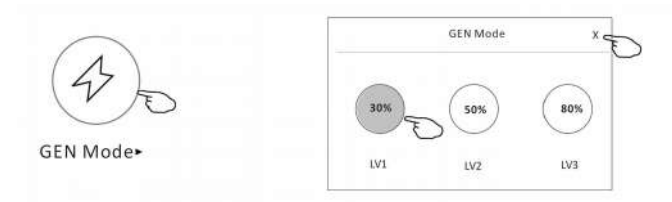

7. Tap the "Electricity Monitoring" button if it is available on the screen. In this function, you can monitor the air conditioner electricity consumption.

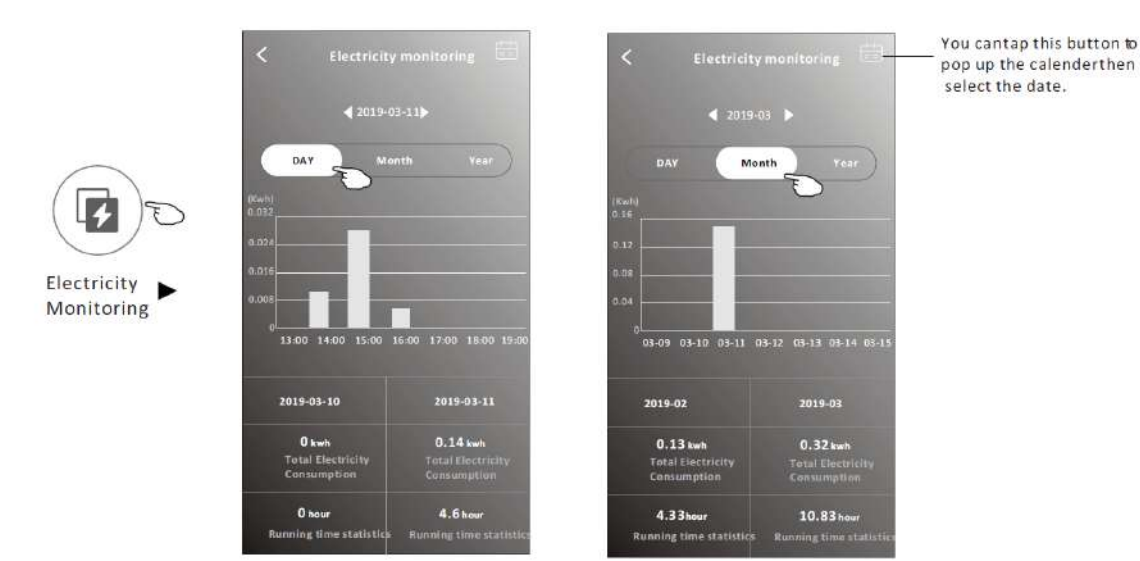

8. Tap the "Self-Cleaning" button, if it is available on the screen. Check the details of the Self-Cleaning function on User Manual.

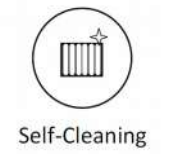

9. Tap the "8 C' Heat" button, if it is available on the screen. This function help keep the room temperature over  $8 \, \text{C}$ . Check the details of the 8 Heat function on User Manual.

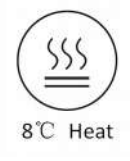

#### Control form2-More functions

10.Tap the "Reservation" button , if it is available on the screen.

You can set the time, repeat day, temperature, mode, fan speed, air flow as you desired and then tap Save to activate the function.

The air conditioner will automatically reach your settings at the appointment time.

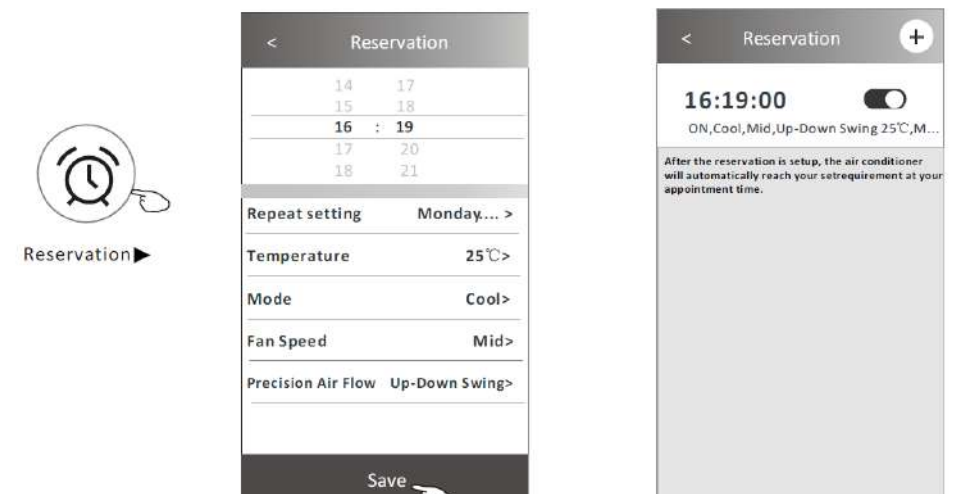

11.Tap the "Self-diagnosis" button, if it is available on the screen.

The air conditioner will automatically diagnosis itself and indicate the Error code and the problem instructions if possible.

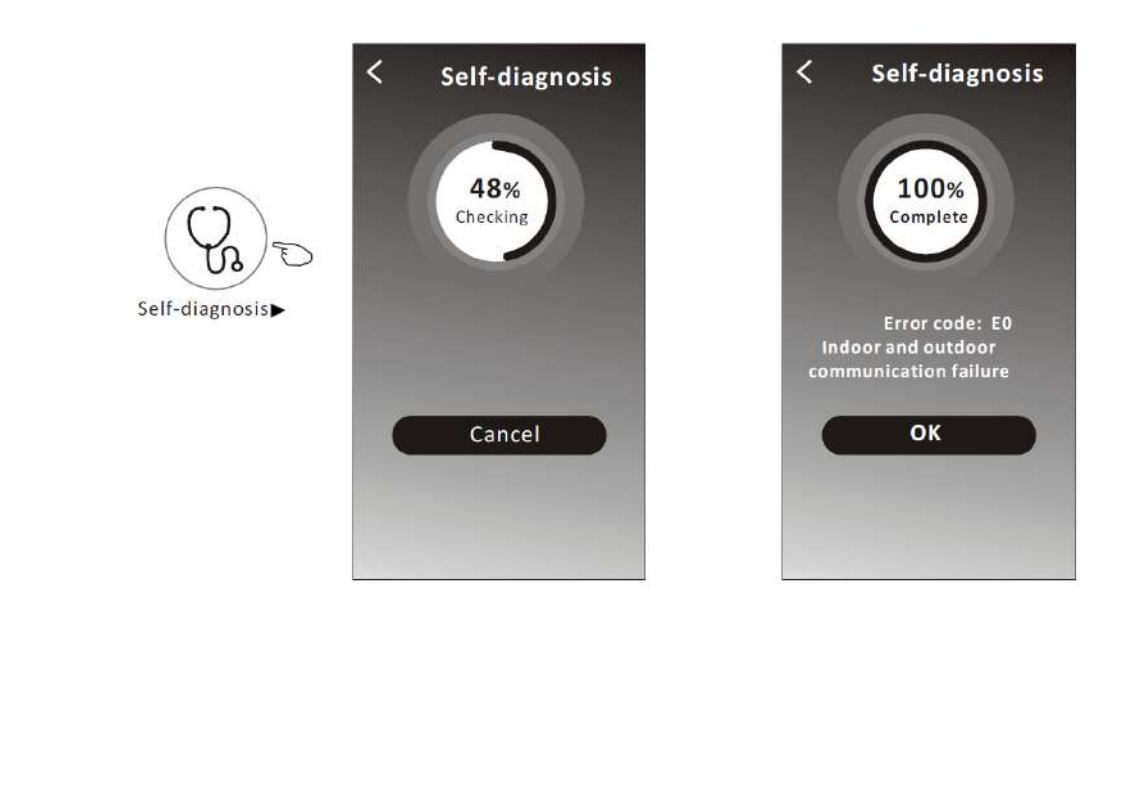

#### Control form2-More functions

12. Tap the "Electricity Management" button if it is available on the screen.

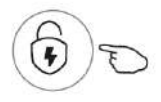

Electricity Management▶

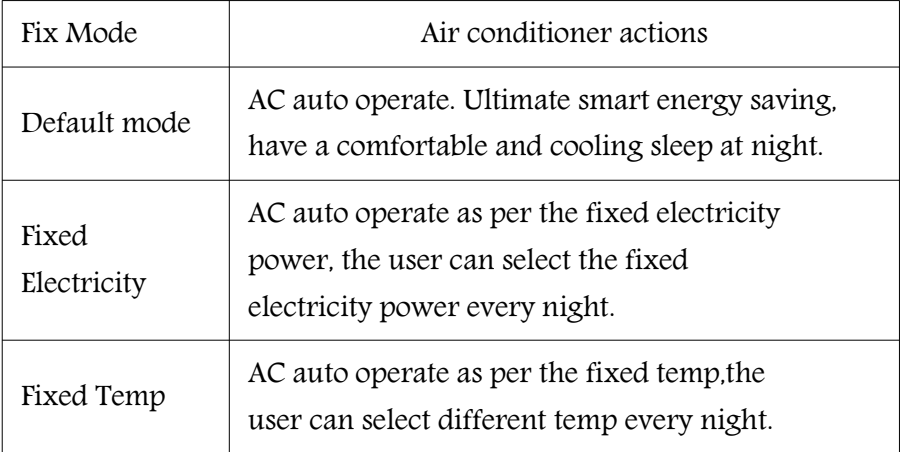

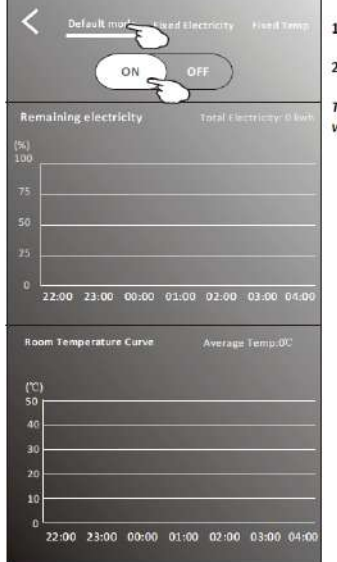

1.Choose Default mode 2. Switch ON

The other 2 modes will be deactivate.

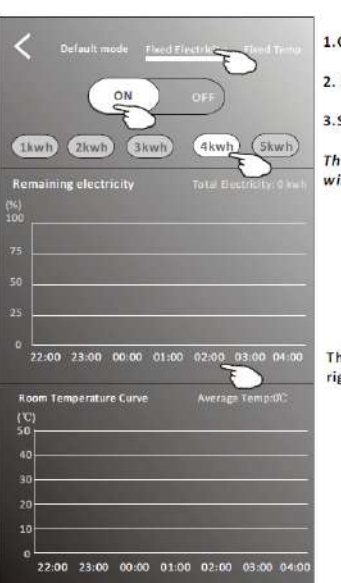

1. Choose Fix Electricity mode 2. Select the fixedpower consumption 3. Switch ON

The other 2 modes<br>will be deactivate.

The time can be slideleft or right to show morelist.

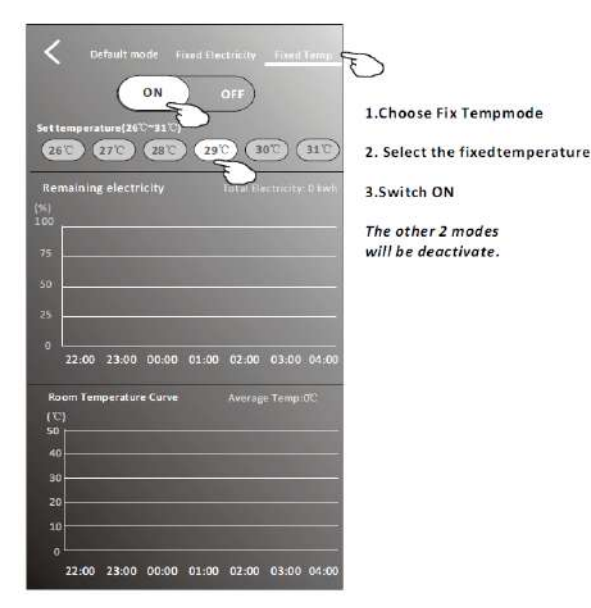

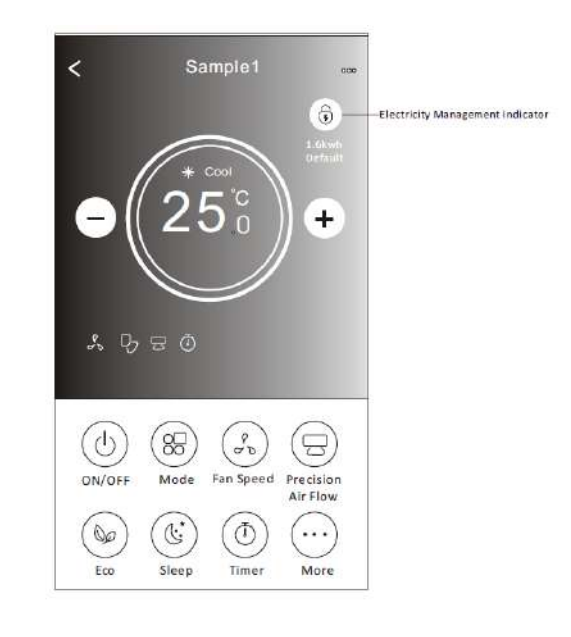

#### Device details and management

Tap  $\mathcal{P}_-$  on control form1 or tap ... on control form2 , get into the device details screen. Here you can get some useful information and sharing the device to other accounts. Check the following pictures and instructions carefully.

### Control form1  $\leftarrow$ Sample<sub>2</sub> 0  $\circledcirc$ **HIVINING** 公務 ...<br>Mod  $\ddot{\phantom{1}}$  $\odot$ ⋿ Tim

Control form2

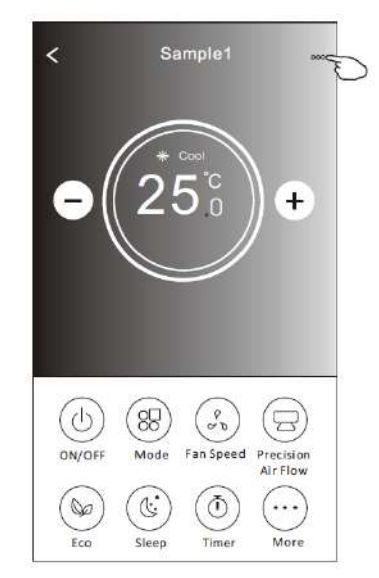

once be deleted.

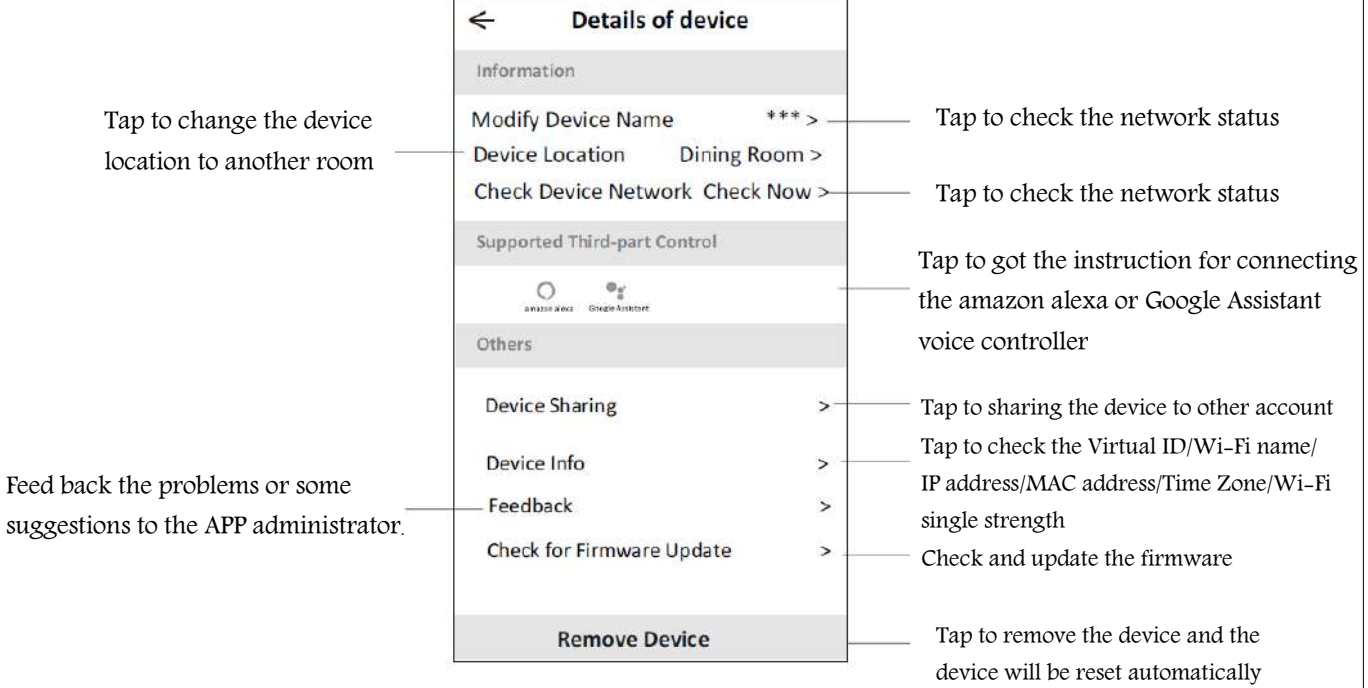

#### Device details and management

#### How to share the devices to other accounts?

1. Tap "Device Sharing" and pop up Device Sharing screen.

- 2. Tap "Add Sharing".
- 3. Select the region and enter the account which you want to sharing.
- 4. Tap "Completed", the account will appear on your sharing list.

5. The received sharing members should hold pressing the home screen and slide down to refresh the device list, the device will appear on the device list.

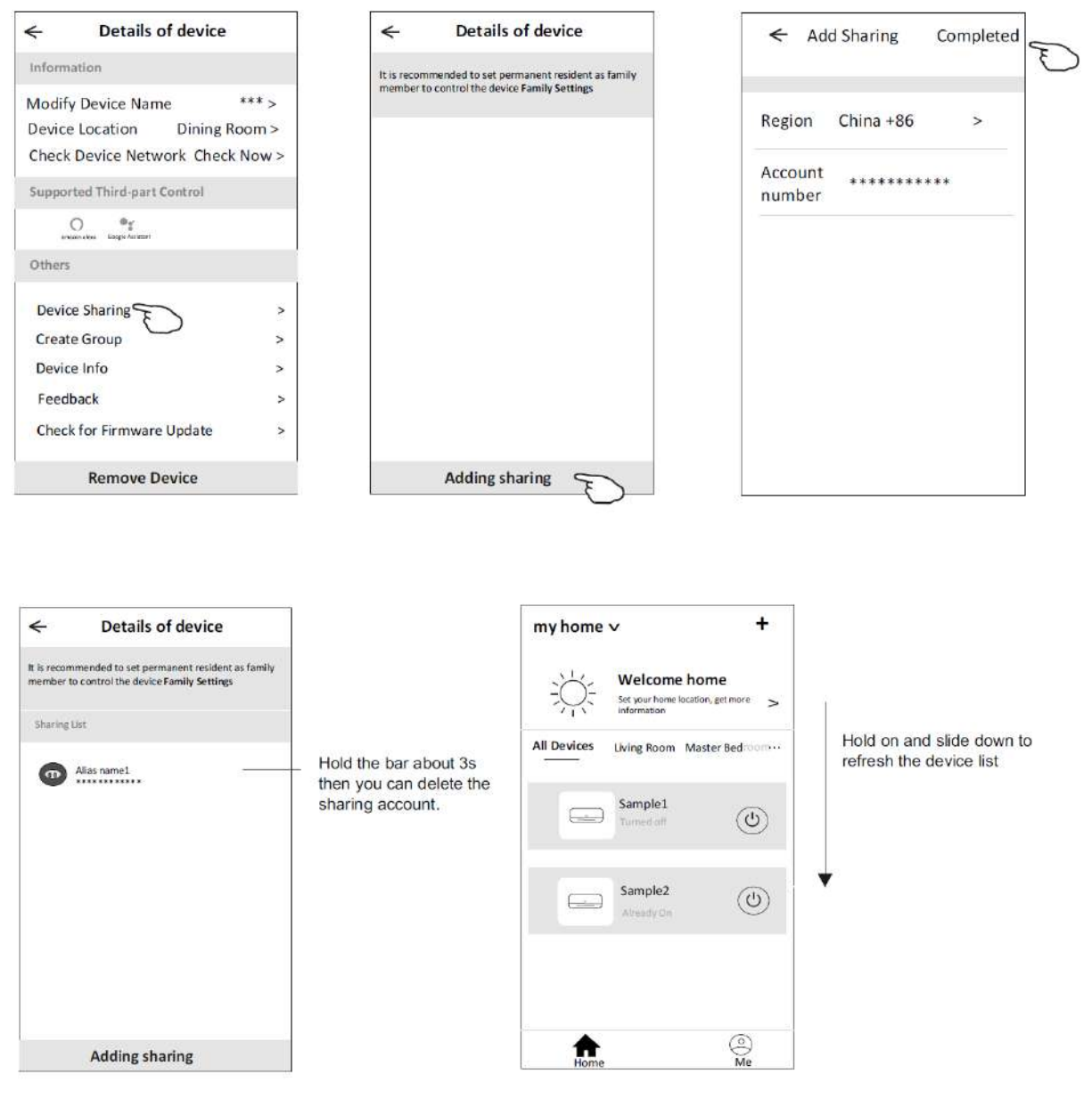

#### Account Profile setting

![](_page_32_Picture_2.jpeg)

 $\blacktriangleright$  Tap the switch to enable or disable the Pattern password

Please carefully to deactivate the account for all data will be deleted.

Pattern Unlock

Set a pattern password

for launching the APP

Change Pattern Password

Deactivate Account

 $\bullet$ 

 $\,$ 

 $\rightarrow$ 

### Account management

#### Home(Family) management

1.Tap the name of home at the left upper corner of the Home Screen and select the Home Management.

Or tap Me and tap Home Management.

2. Tap one of the families in the family list and get into Family Settings screen.

![](_page_33_Figure_5.jpeg)

### Notice

1. For technical update, there is maybe deviation of the actual items from what is on the manual. We express our apologies. Please refer to your actual product and APP.

2. Smart air conditioner APP can be altered without notice for quality improvement and also be deleted depending on the circumstances of manufacturing firms .

3. In case Wi-Fi signal strength is weakened, smart App may be disconnected. So make sure the indoor unit near to wireless router.

4. DHCP server function should be activated for wireless router.

5. The internet connection may fail because of a firewall problem. In this case, contact your internet service provider.

6. For smart phone system security and network setting, make sure Smart air conditioner APP is trusted.

![](_page_34_Picture_146.jpeg)

# Trouble Shooting

\*After reading this manual, be sure to keep it together with the instruction manual in a handy place on the customer's site.\*

![](_page_35_Picture_1.jpeg)

MANUFACTURE BY: 33/1 Moo 3 King Kaew Rd, Bangplee Samutprakran 10540 Thailand DISTRIBUTOR BY: 69 Moo 3 King Kaew Rd, Bangplee Samutprakran 10540 Thailand Tel. (662) 312-4278,3124263-74 Fax. (662) 312-4277 http://www.Uni-Aire.com E-mail localsales@uni-aire.com

Manual : FUNCTION WIFI SMART LIFE Inventory Code : 63539AW Date : 21/01/64 Rev. 00